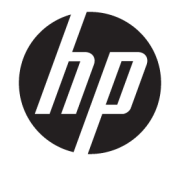

# HP PageWide Pro 750 i MFP 772/777 HP PageWide Managed P75050 i MFP P77740/P77750/P77760

Instrukcja instalacji w miejscu pracy

#### Prawa autorskie i licencja

© Copyright 2017 HP Development Company, L.P.

Powielanie, adaptacja lub tłumaczenie bez wcześniejszej pisemnej zgody jest zabronione, z wyjątkiem przypadków dozwolonych przez prawo autorskie.

Przedstawione tu informacje mogą ulec zmianie bez wcześniejszego powiadomienia.

Jedynymi gwarancjami na produkty i usługi firmy HP są gwarancje wyrażone w formie oświadczeń dołączonych do tych produktów i usług. Żaden zapis w niniejszym dokumencie nie może być interpretowany jako gwarancja dodatkowa. Firma HP nie ponowi żadnej odpowiedzialności za jakiekolwiek braki techniczne lub błędy redakcyjne w niniejszym dokumencie.

Edition 1, 5/2017

#### Znaki handlowe

Microsoft®, Windows®, Windows® XP i Windows Vista® są znakami towarowymi firmy Microsoft Corporation zastrzeżonymi w Stanach Zjednoczonych.

# Spis treści

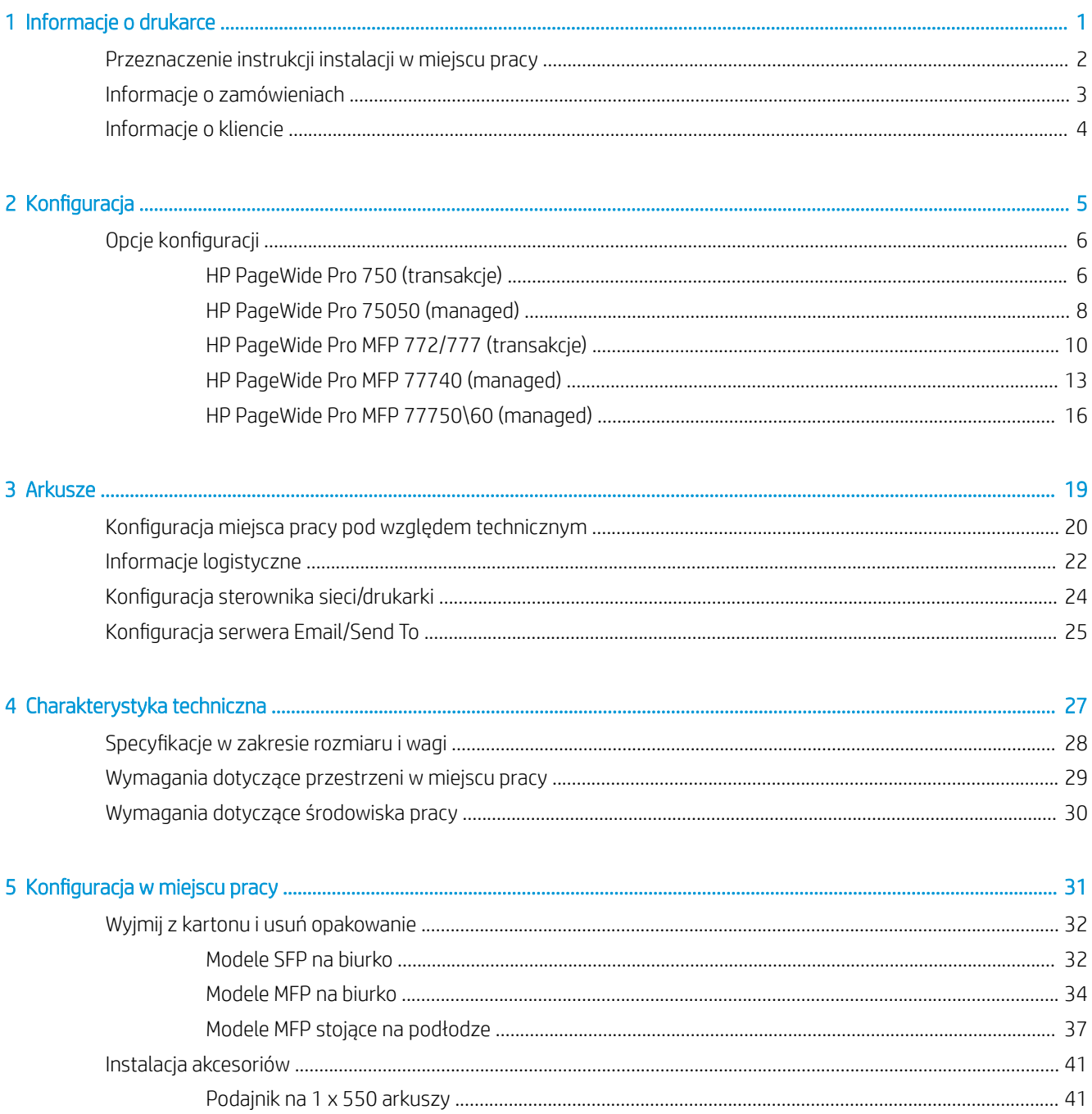

i.

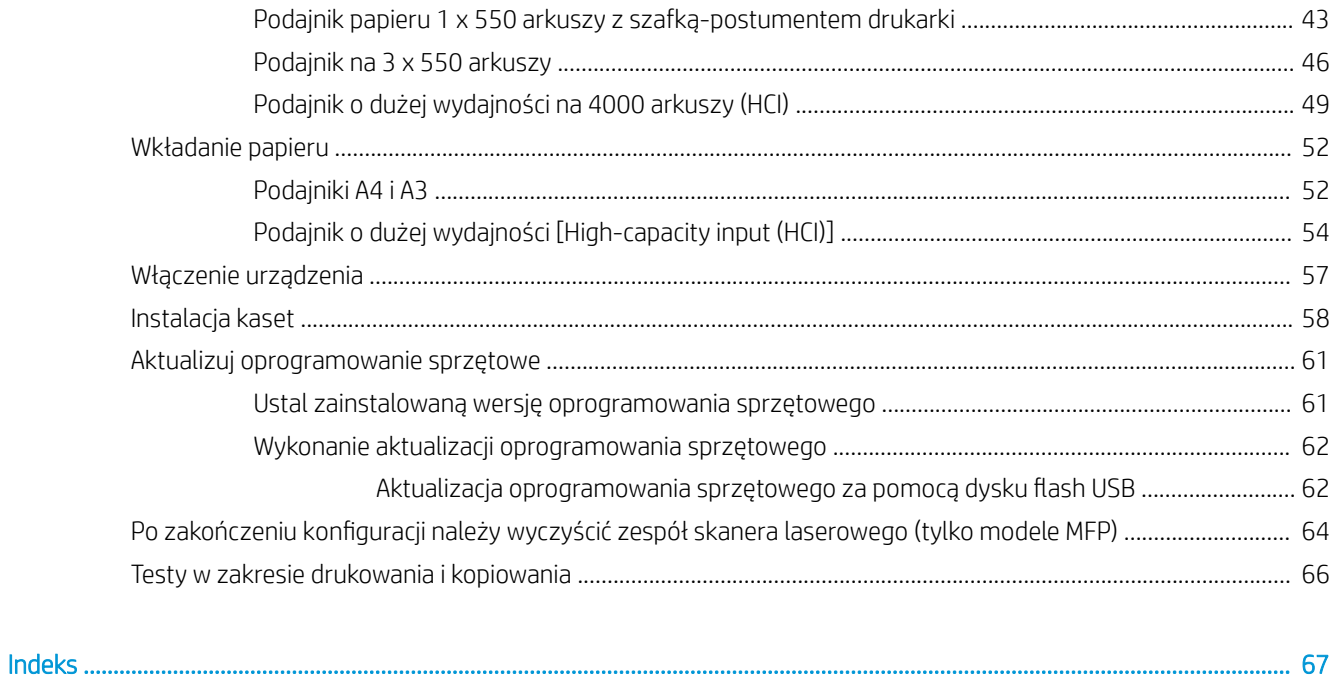

# <span id="page-4-0"></span>1 Informacje o drukarce

- [Przeznaczenie instrukcji instalacji w miejscu pracy](#page-5-0)
- [Informacje o zamówieniach](#page-6-0)
- [Informacje o kliencie](#page-7-0)

### <span id="page-5-0"></span>Przeznaczenie instrukcji instalacji w miejscu pracy

Za pomocą niniejszego przewodnika instalacji w miejscu pracy [On-Site Installation Guide (OSIG)] dokonaj weryfikacji warunków w lokalizacji klienta oraz dokonaj konfiguracji i przygotowania drukarki, albo drukarek, do instalacji, po zgromadzeniu wszystkich niezbędnych informacji o danej lokalizacji. Wszystkie ewentualne problemy postaraj się rozwiązać z wyprzedzeniem, aby upewnić się, że dana lokalizacja jest już przygotowana do instalacji. Przewodnik OISG obejmuje gromadzenie informacji w zakresie następujących wymagań odnośnie lokalizacji:

- Ilość miejsca
- Konfiguracja
- Zasilanie
- Aktualizacja oprogramowania sprzętowego

HP zaleca, aby klient (lub, jeśli to konieczne, lokalny informatyk) odpowiedział na wszystkie pytania zawarte w formularzach informacyjnych oraz wypełnił formularze z listami kontrolnymi, zawarte w niniejszym przewodniku OSIG. Odpowiedzi na te pytania i wypełnienie list kontrolnych pozwoli zapobiec rozczarowaniom po stronie klienta. Zdecydowanie nie zalecamy instalowania drukarki bez informacji uzyskanych w odpowiedziach na pytania i wynikających z list kontrolnych.

Jeśli klient odmawia udzielenia tych informacji, serwisant musi poinstruować go o potencjalnych konsekwencjach związanych z dostawą i instalacją, które mogą negatywnie wpłynąć na cały ten proces. Niezwykle istotne jest sprawdzenie, czy miejsce wyznaczone pod instalację zapewnia drukarce wystarczająco dużo przestrzeni, by umożliwić zarówno jej instalację jak i obsługę.

Niektóre pytania informacyjne i formularze list kontrolnych są oznaczone jako opcjonalne. Należy jednak dołożyć wszelkich starań, aby wypełnić skoroszyt w takim stopniu, jak jest to tylko możliwe.

# <span id="page-6-0"></span>Informacje o zamówieniach

### Tabela 1-1 Produkty i akcesoria

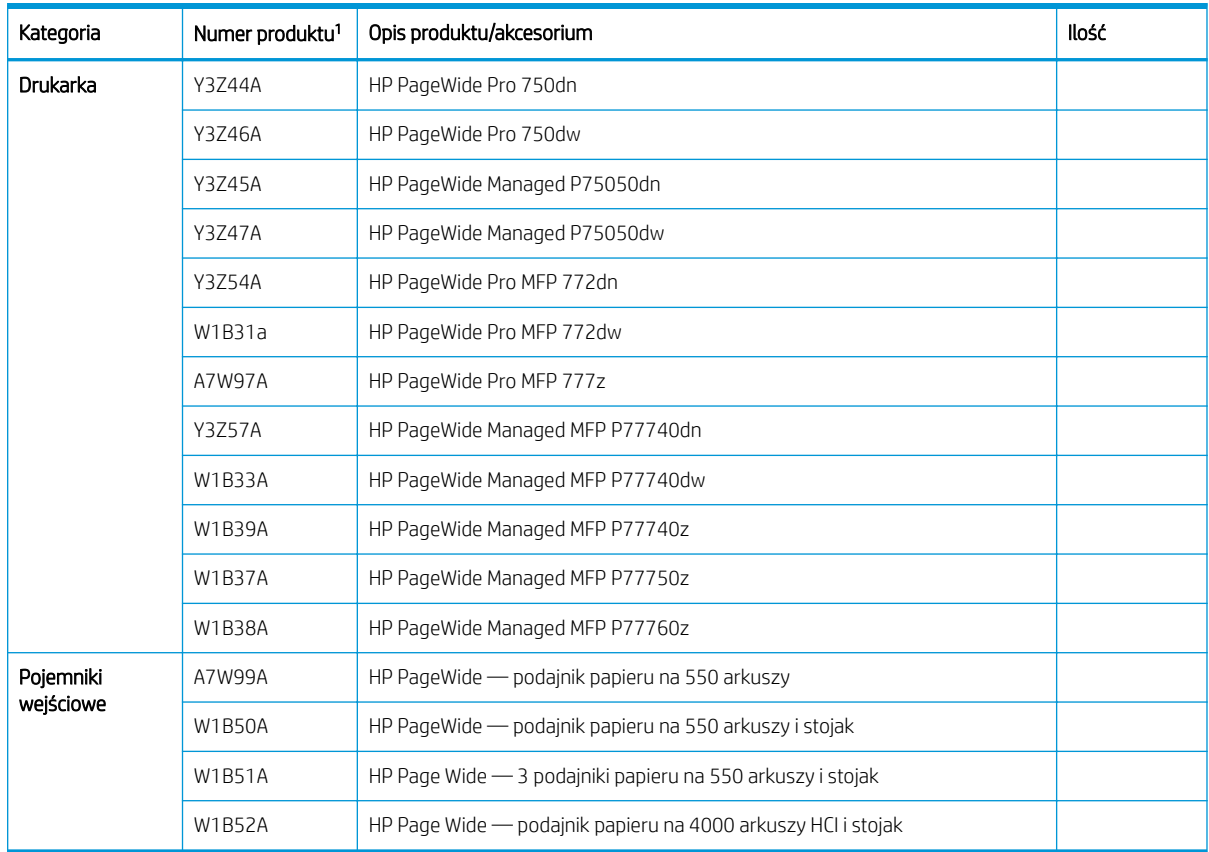

1 Końcówka numeru produktu:  $A = NA$ ;  $B = EMEA$ ;  $C = LAR$ ;  $D = AP$ 

# <span id="page-7-0"></span>Informacje o kliencie

### Tabela 1-2 Informacje o kliencie

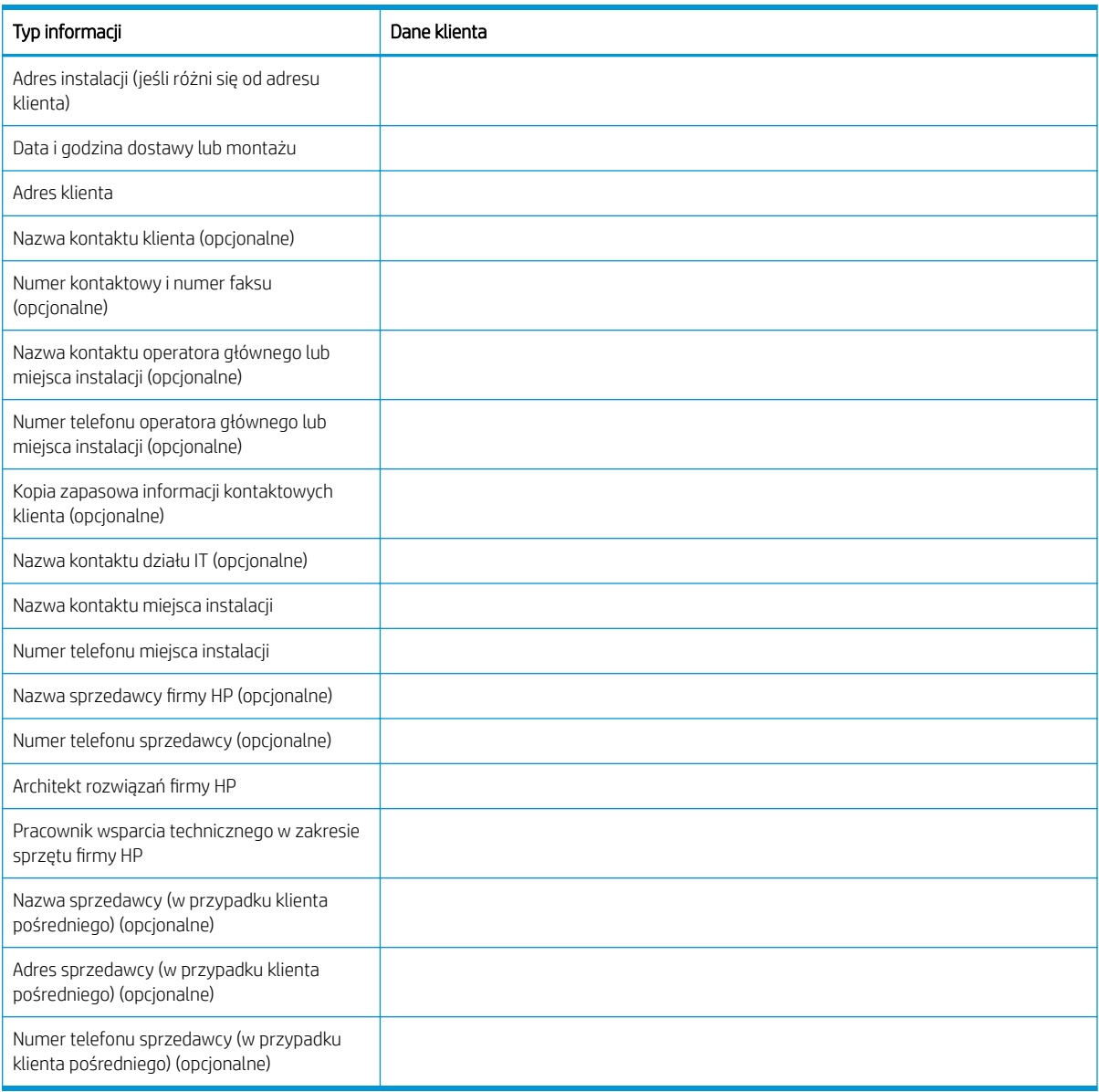

# <span id="page-8-0"></span>2 Konfiguracja

• Opcje konfiguracji

# <span id="page-9-0"></span>Opcje konfiguracji

### HP PageWide Pro 750 (transakcje)

### Tabela 2-1 HP PageWide Pro 750 (transakcje)

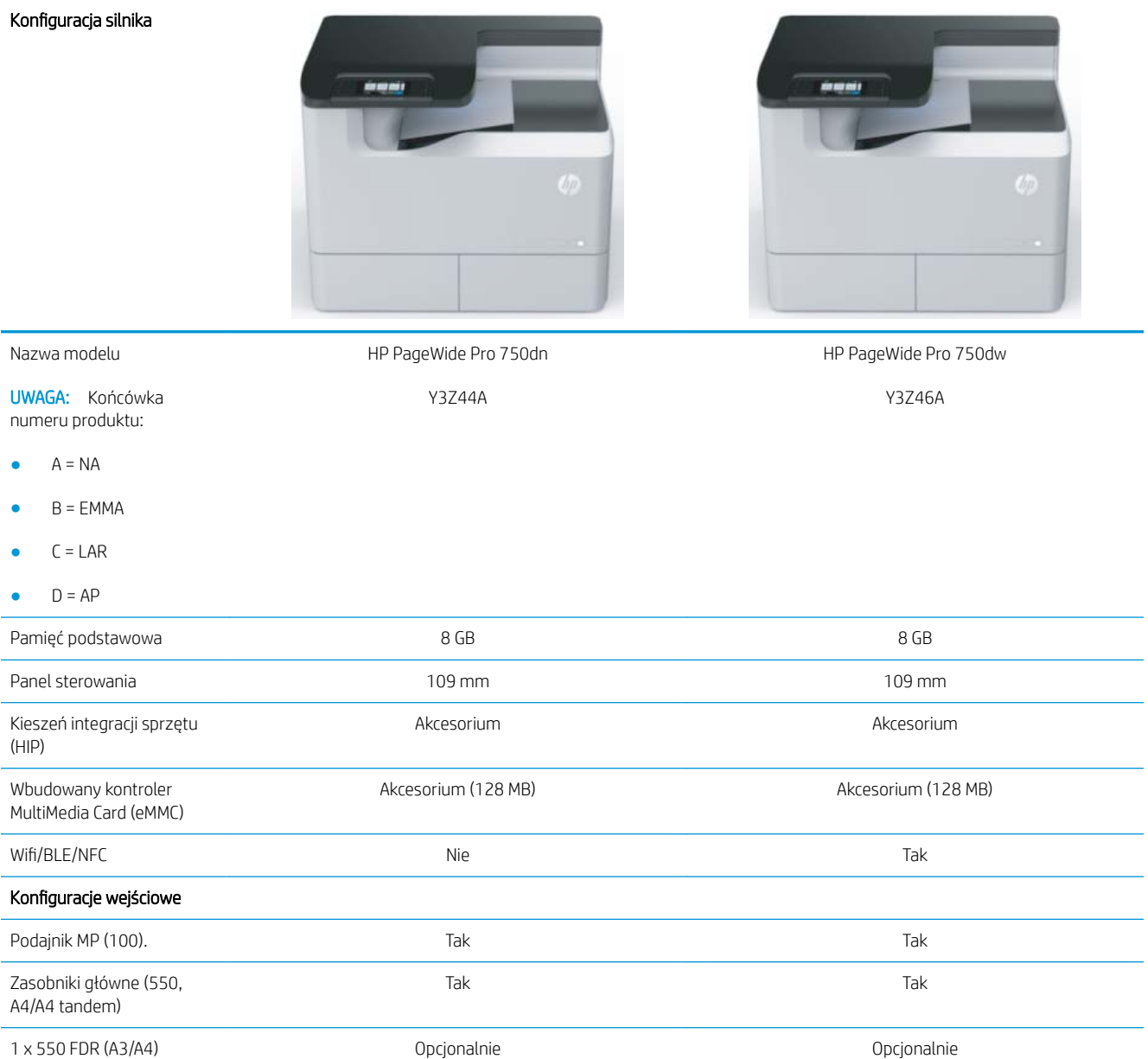

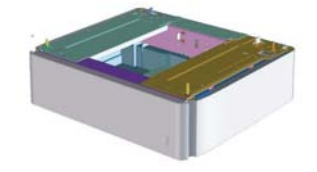

### Tabela 2-1 HP PageWide Pro 750 (transakcje) (ciąg dalszy)

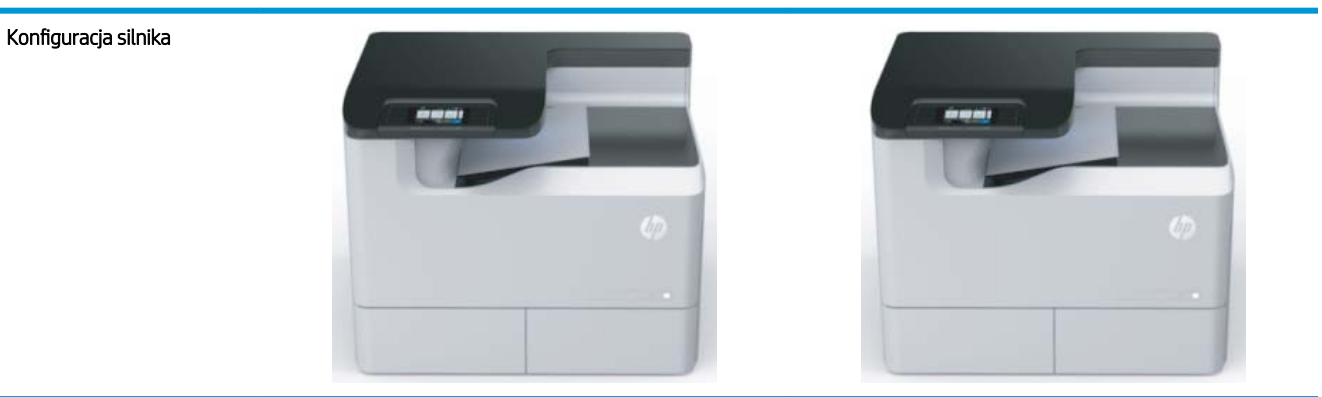

1 x 550 stojak z szafkąpostumentem drukarki (A3/A4)

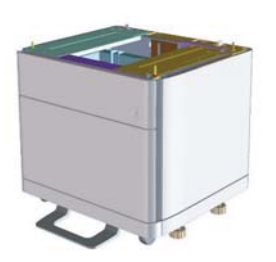

3 x 550 stojak (A3/A4) Opcjonalnie Opcjonalnie

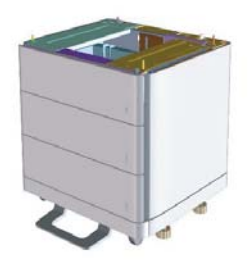

HCI (4000 arkuszy A4) Opcjonalnie Opcjonalnie

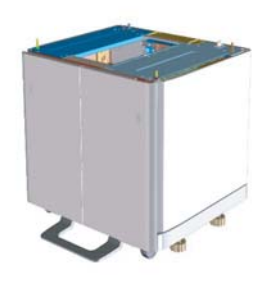

Opcjonalnie Opcjonalnie

### <span id="page-11-0"></span>HP PageWide Pro 75050 (managed)

### Tabela 2-2 HP PageWide Pro 75050 (managed)

#### Konfiguracja silnika

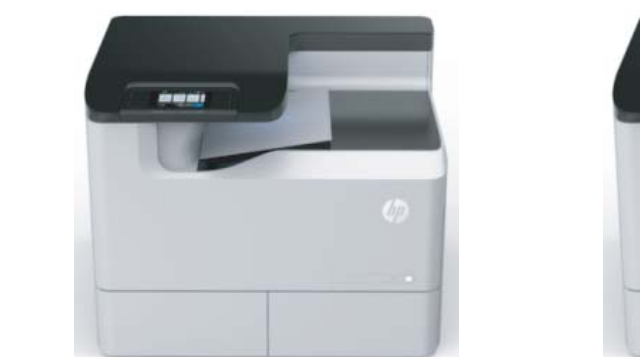

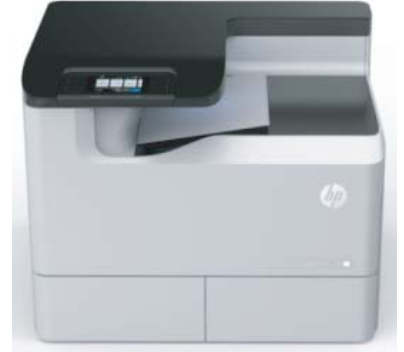

HP PageWide Pro 75050dw Y3Z47A

Nazwa modelu

HP PageWide Pro 75050dn Y3Z45A

UWAGA: Końcówka numeru produktu:

- $A = NA$
- $B = EMMA$
- $C = LAR$
- $D = AP$

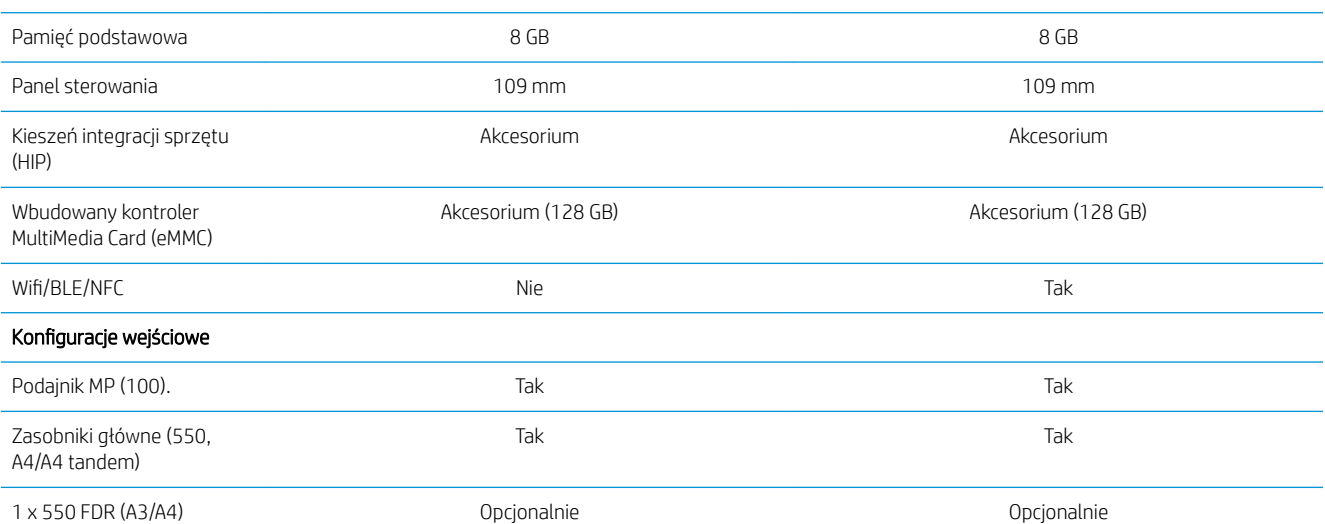

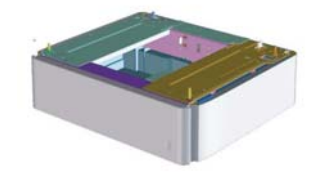

### Tabela 2-2 HP PageWide Pro 75050 (managed) (ciąg dalszy)

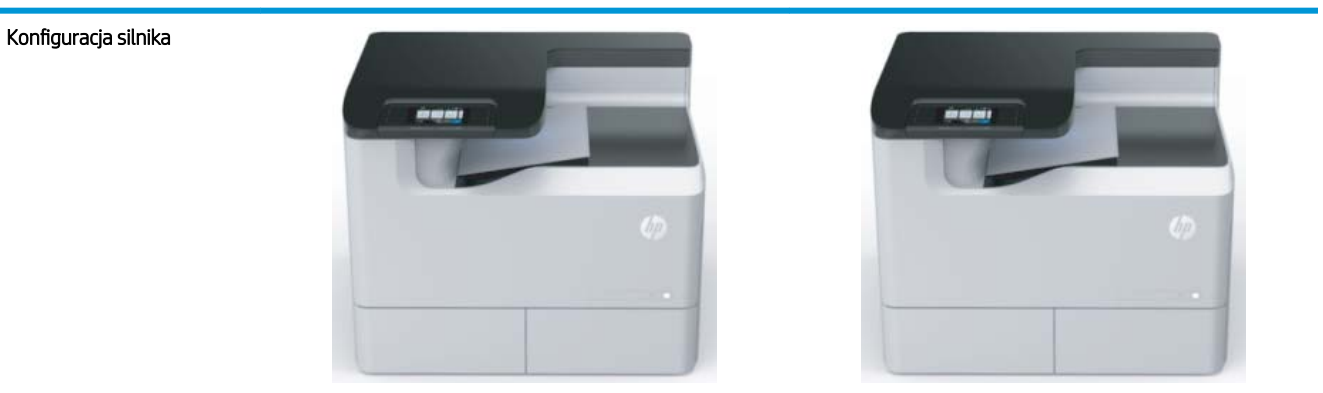

1 x 550 stojak z szafkąpostumentem drukarki (A3/A4)

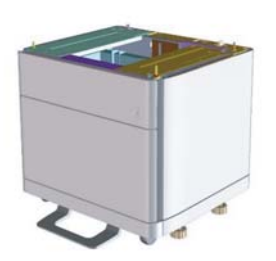

3 x 550 stojak (A3/A4) Opcjonalnie Opcjonalnie

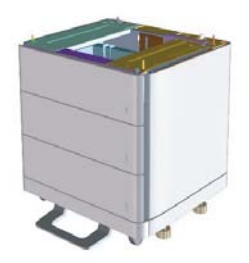

HCI (4000 arkuszy A4) Opcjonalnie Opcjonalnie

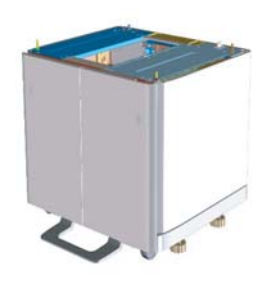

Opcjonalnie Opcjonalnie

### <span id="page-13-0"></span>HP PageWide Pro MFP 772/777 (transakcje)

### Tabela 2-3 HP PageWide Pro MFP 772/777 (transakcje)

#### Konfiguracja silnika

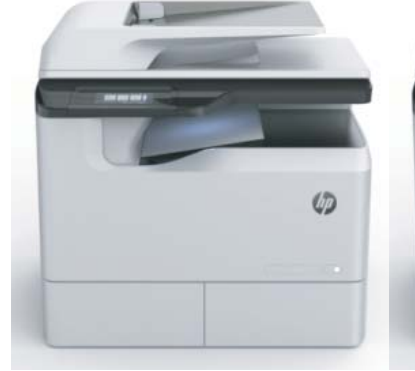

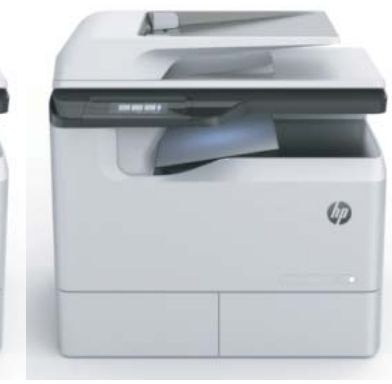

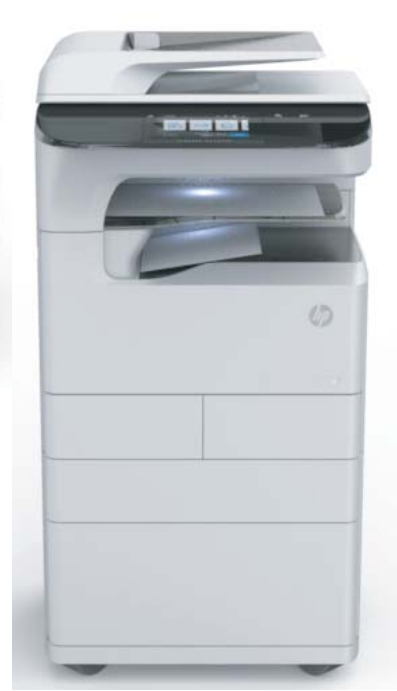

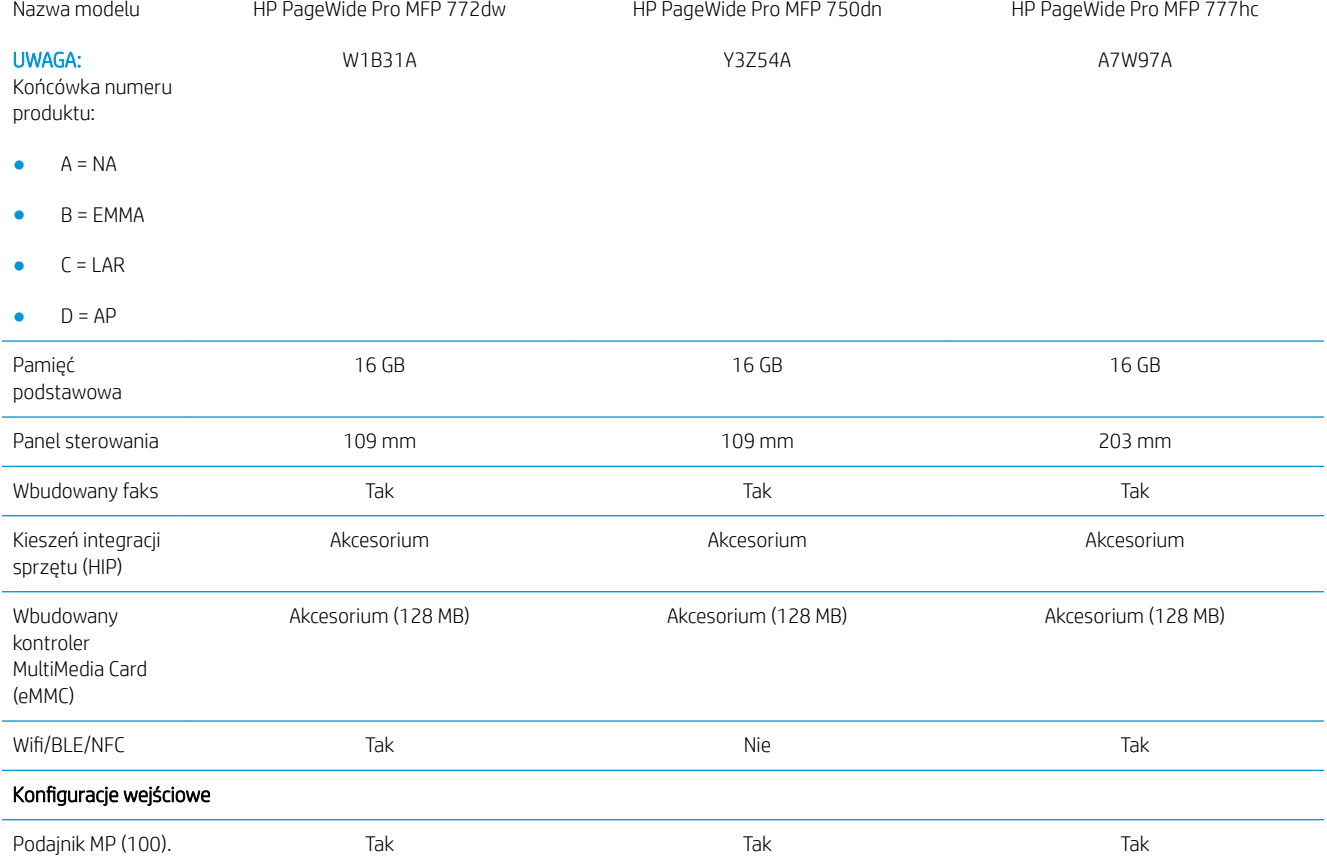

### Tabela 2-3 HP PageWide Pro MFP 772/777 (transakcje) (ciąg dalszy)

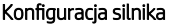

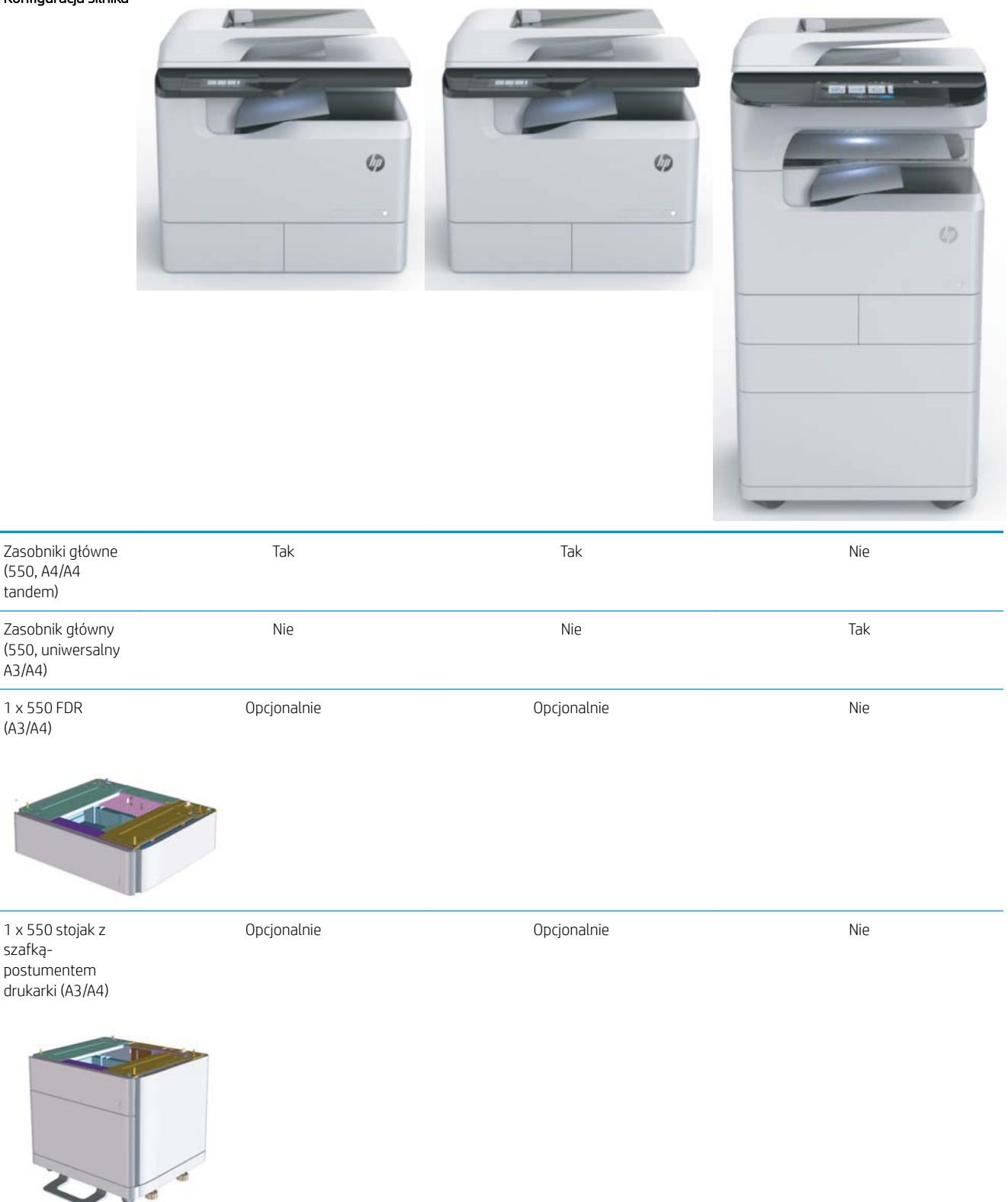

### Tabela 2-3 HP PageWide Pro MFP 772/777 (transakcje) (ciąg dalszy)

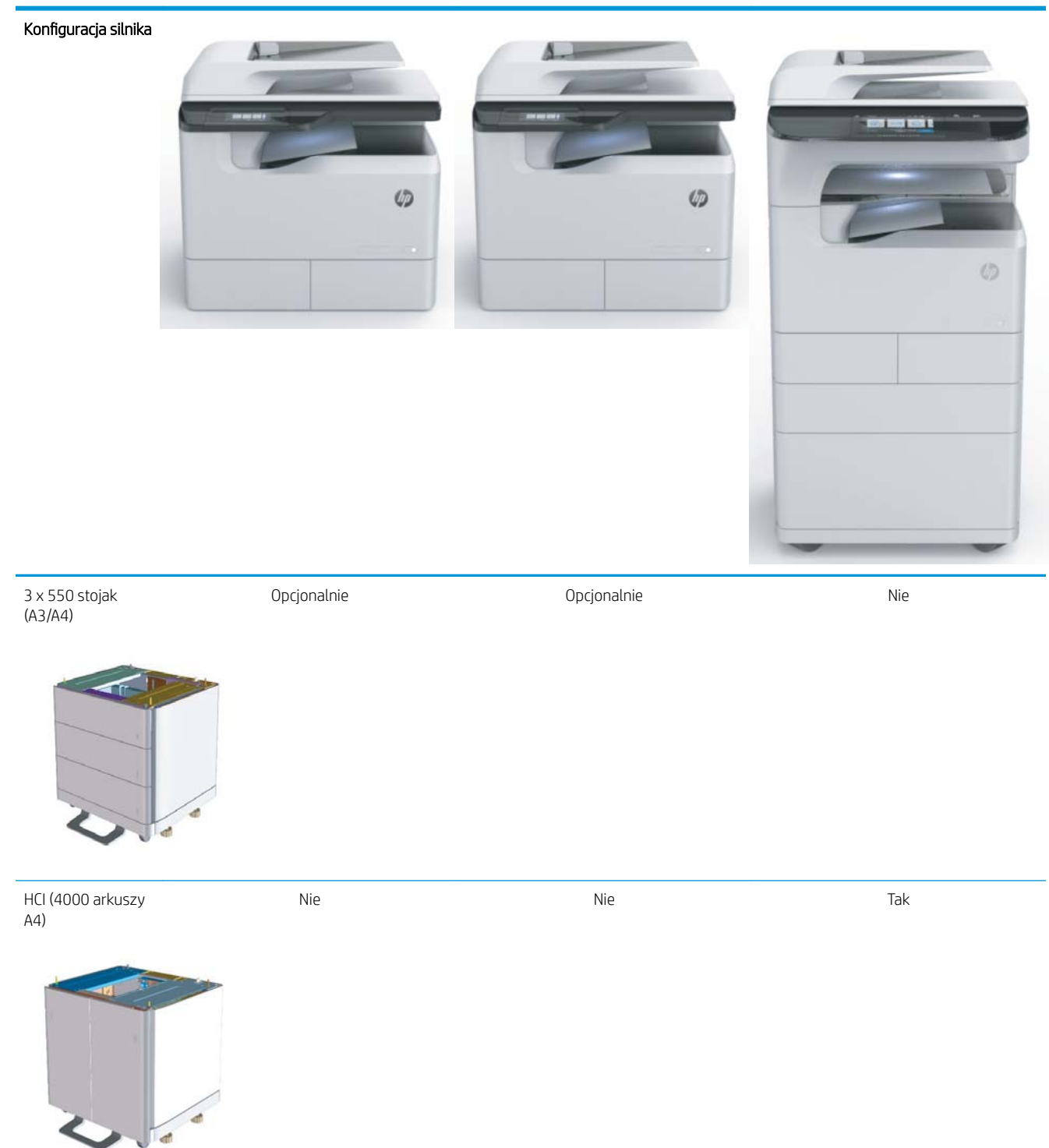

### <span id="page-16-0"></span>HP PageWide Pro MFP 77740 (managed)

### Tabela 2-4 HP PageWide Pro MFP 77740 (managed)

#### Konfiguracja silnika

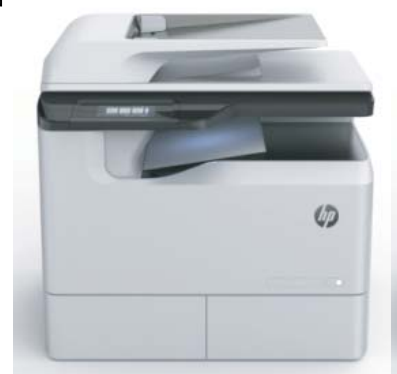

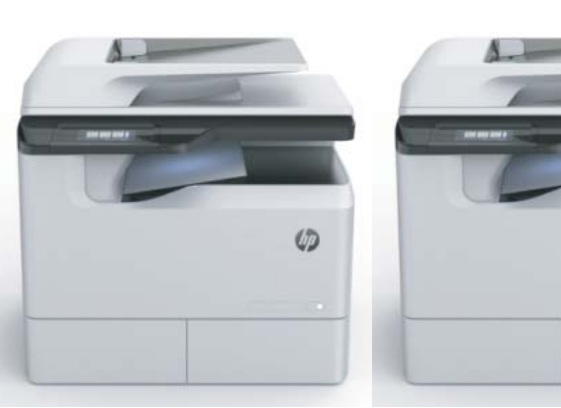

Nazwa modelu UWAGA: Końcówka numeru produktu:  $A = NA$  $\bullet$  B = FMMA  $C = LAR$  $D = AP$ HP PageWide Pro MFP 77740dn Y3Z57A HP PageWide Pro MFP 77740dw W1B33A HP PageWide Pro MFP 77740z W1B39A Pamięć podstawowa 16 GB 16 GB 16 GB 16 GB 16 GB 16 GB 16 GB 16 GB 16 GB 16 GB 16 GB 16 GB 16 GB 16 GB 16 GB 16 GB 16 GB 16 GB 16 Panel sterowania **109 mm** 109 mm 109 mm 109 mm 203 mm Wbudowany faks Tak Tak Tak Kieszeń integracji sprzętu (HIP) Akcesorium Akcesorium Tak Wbudowany kontroler MultiMedia Card (eMMC) Akcesorium (128 MB) Akcesorium (128 MB) Akcesorium (128 MB) :iƬ/BLE/1FC Nie Tak Tak Konfiguracje wejściowe Podajnik MP (100). Tak Tak Tak Zasobniki główne (550, A4/A4 tandem) Tak Tak Nie Zasobnik główny (550, uniwersalny A3/A4) Nie Nie Tak

 $\varphi$ 

### Tabela 2-4 HP PageWide Pro MFP 77740 (managed) (ciąg dalszy)

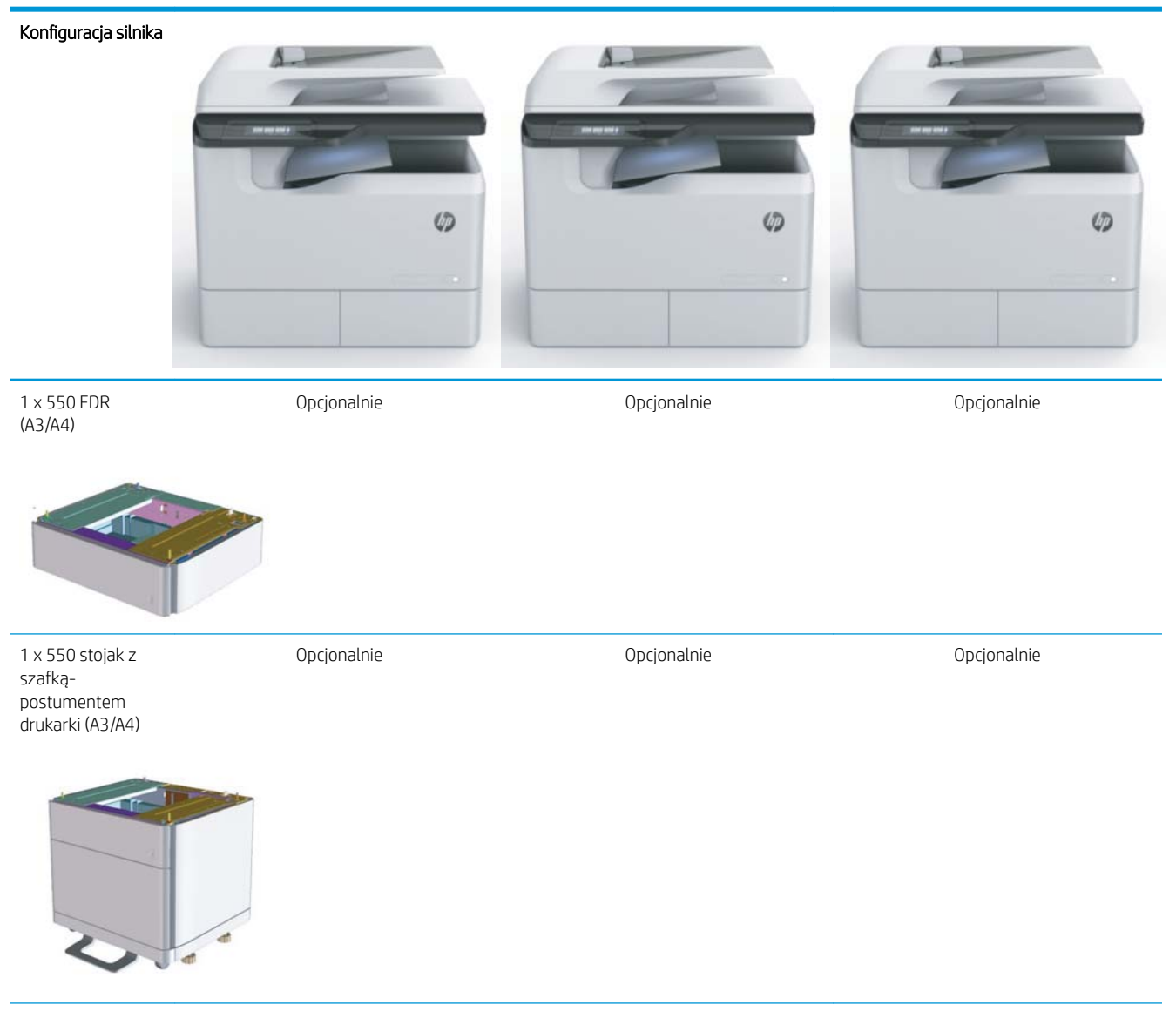

### Tabela 2-4 HP PageWide Pro MFP 77740 (managed) (ciąg dalszy)

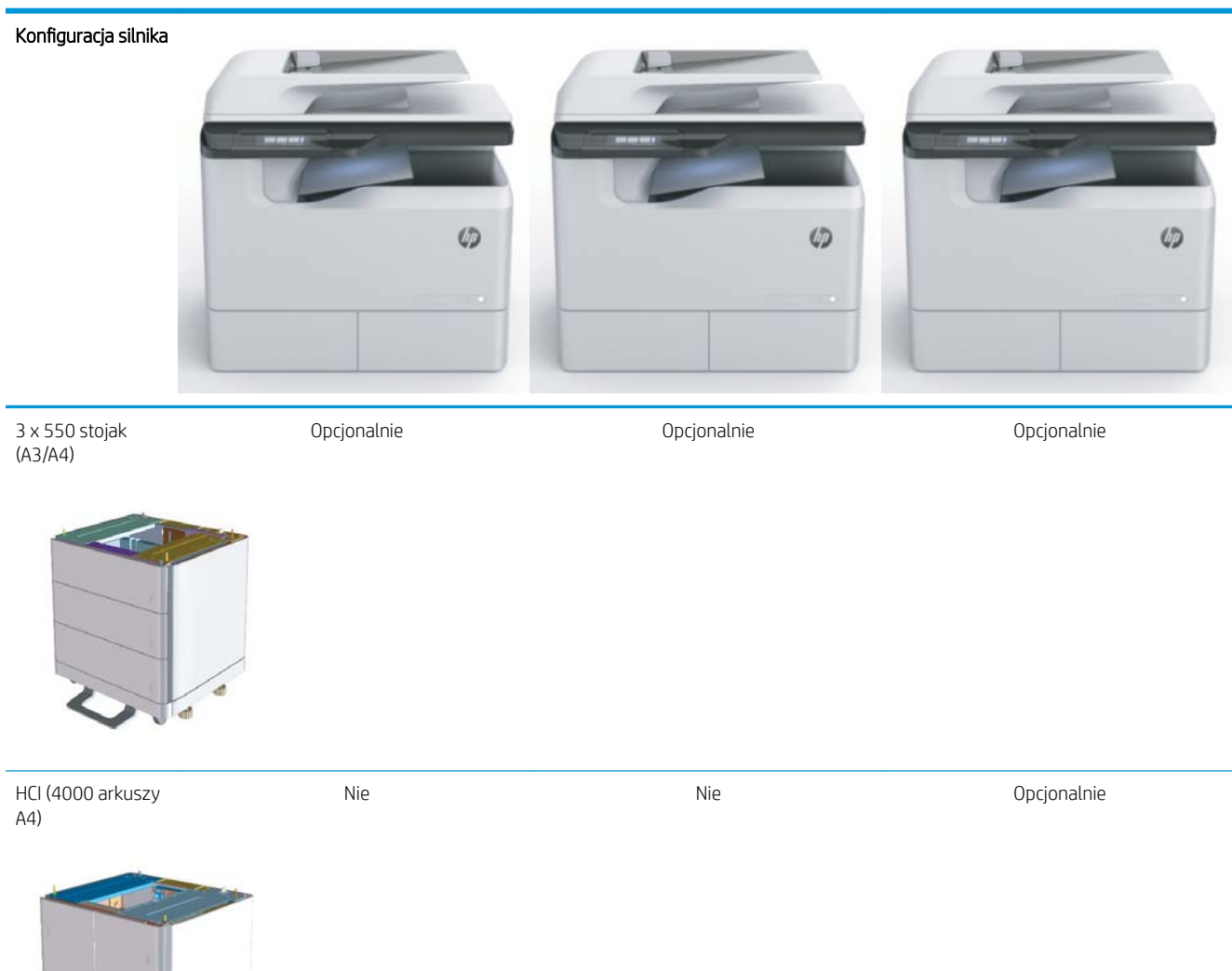

### <span id="page-19-0"></span>HP PageWide Pro MFP 77750\60 (managed)

### Tabela 2-5 HP PageWide Pro MFP 77750\60 (managed)

#### Konfiguracja silnika

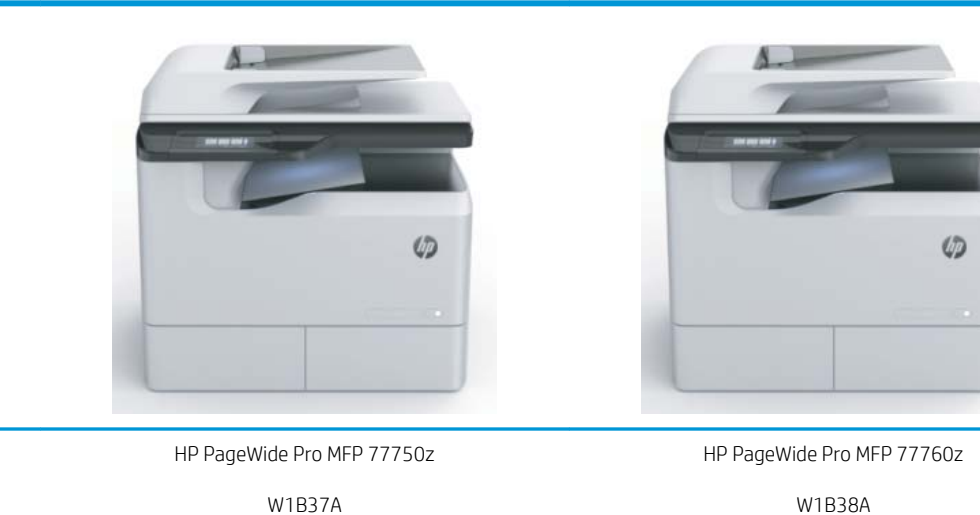

UWAGA: Końcówka numeru produktu:

 $A = NA$ 

Nazwa modelu

- $B = EMMA$
- $C = LAR$
- $D = AP$

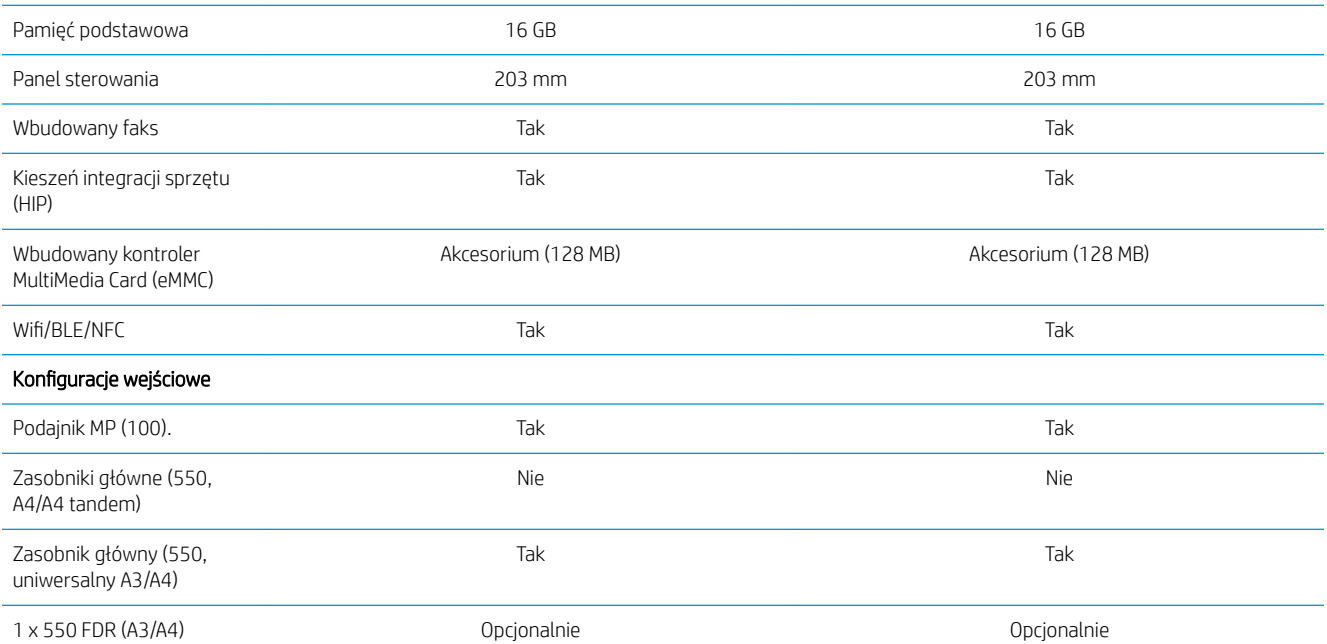

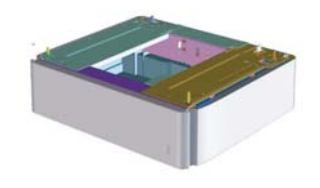

### Tabela 2-5 HP PageWide Pro MFP 77750\60 (managed) (ciąg dalszy)

#### Konfiguracja silnika

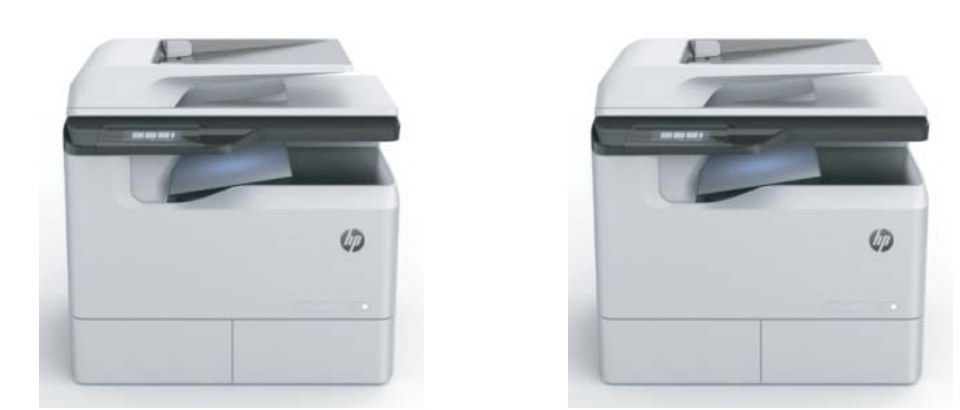

1 x 550 stojak z szafkąpostumentem drukarki (A3/A4)

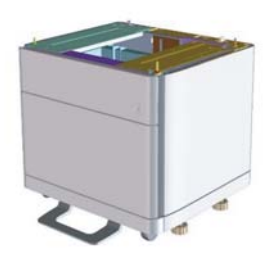

3 x 550 stojak (A3/A4) Opcjonalnie Opcjonalnie

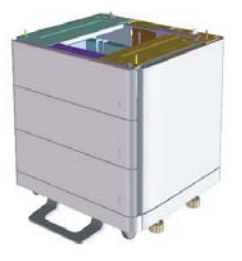

HCI (4000 arkuszy A4) Nie Opcjonalnie

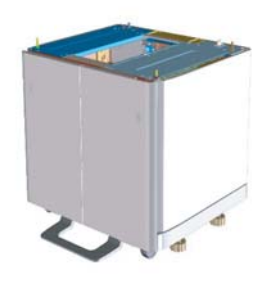

Opcjonalnie Opcjonalnie

# <span id="page-22-0"></span>3 Arkusze

- Konfiguracja miejsca pracy pod względem technicznym
- [Informacje logistyczne](#page-25-0)
- · Konfiguracja sterownika sieci/drukarki
- Konfiguracja serwera Email/Send To

# <span id="page-23-0"></span>Konfiguracja miejsca pracy pod względem technicznym

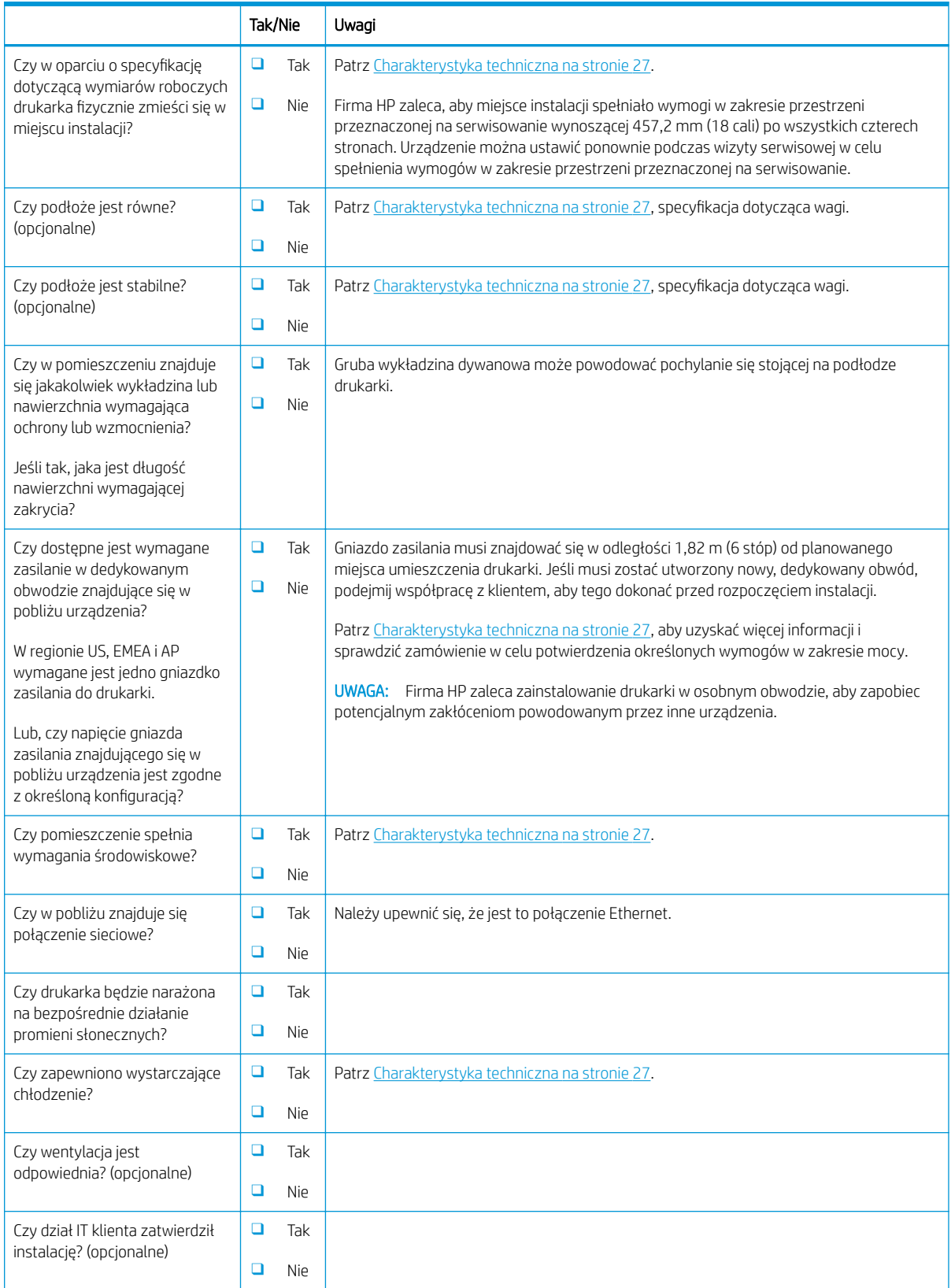

### Tabela 3-1 Konfiguracja miejsca pracy pod względem technicznym — arkusz

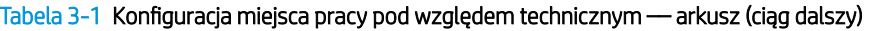

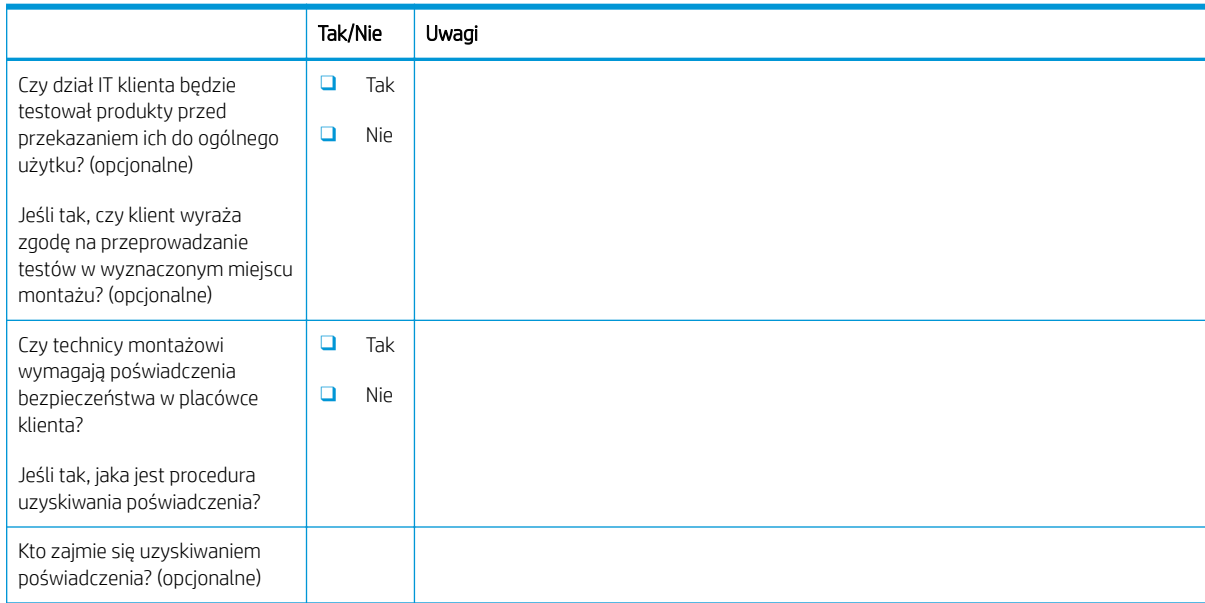

# <span id="page-25-0"></span>Informacje logistyczne

### Tabela 3 - 2 Logistyka –– arkusz

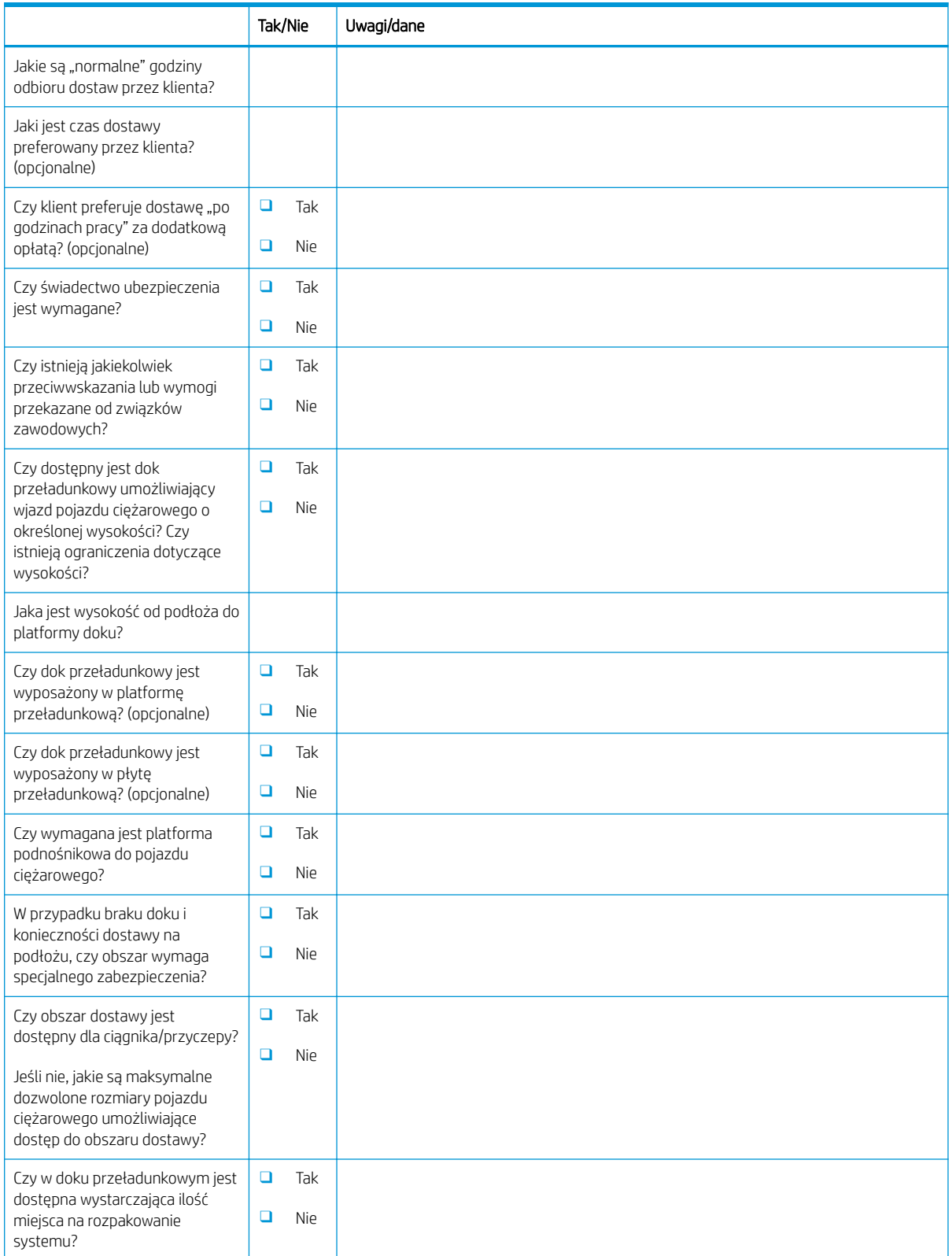

### Tabela 3-2 Logistyka –– arkusz (ciąg dalszy)

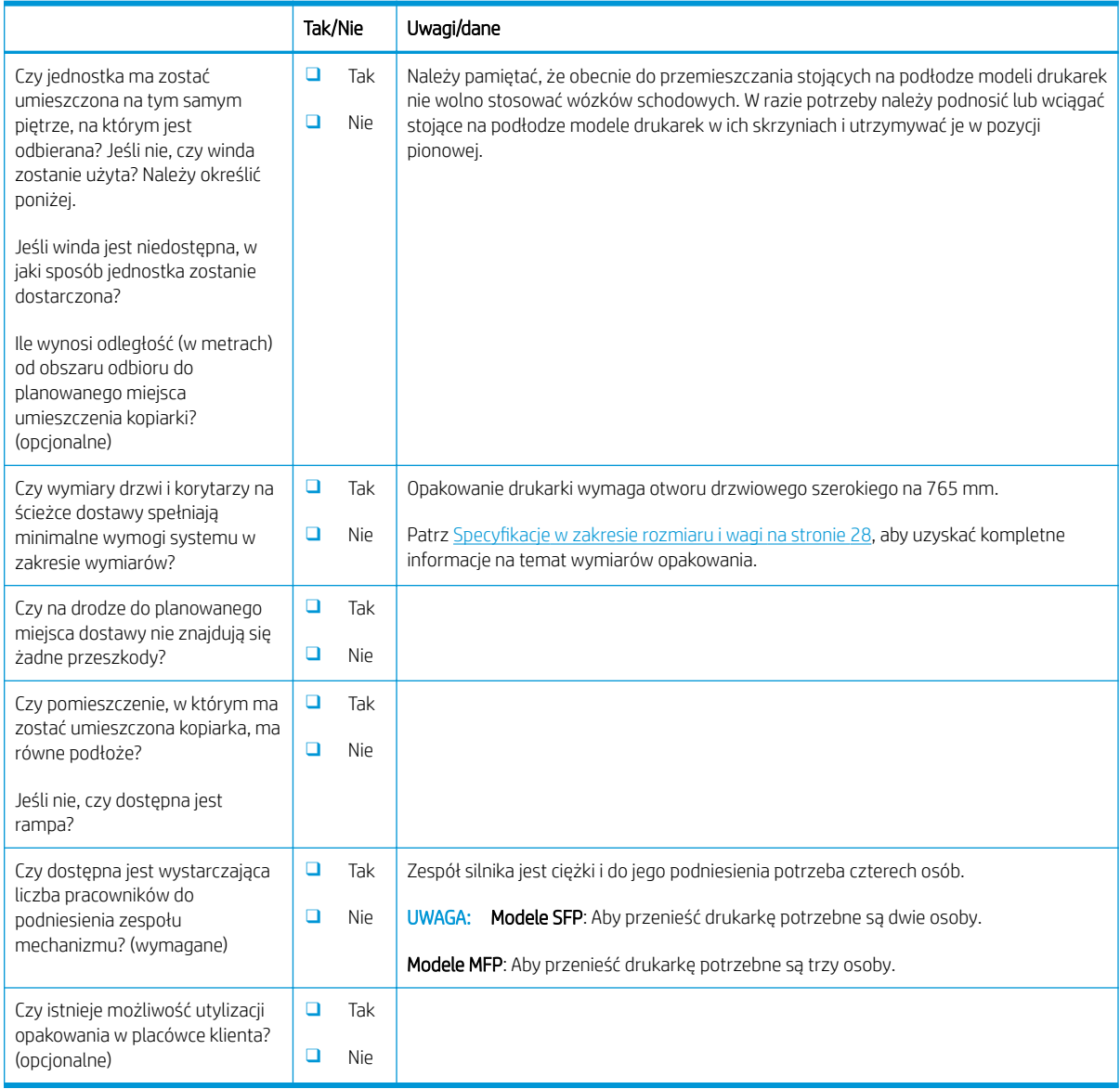

## <span id="page-27-0"></span>Konfiguracja sterownika sieci/drukarki

(w przypadku wykonywania konfiguracji przez technika firmy HP)

### Tabela 3-3 Sterownik sieci/drukarki –– arkusz

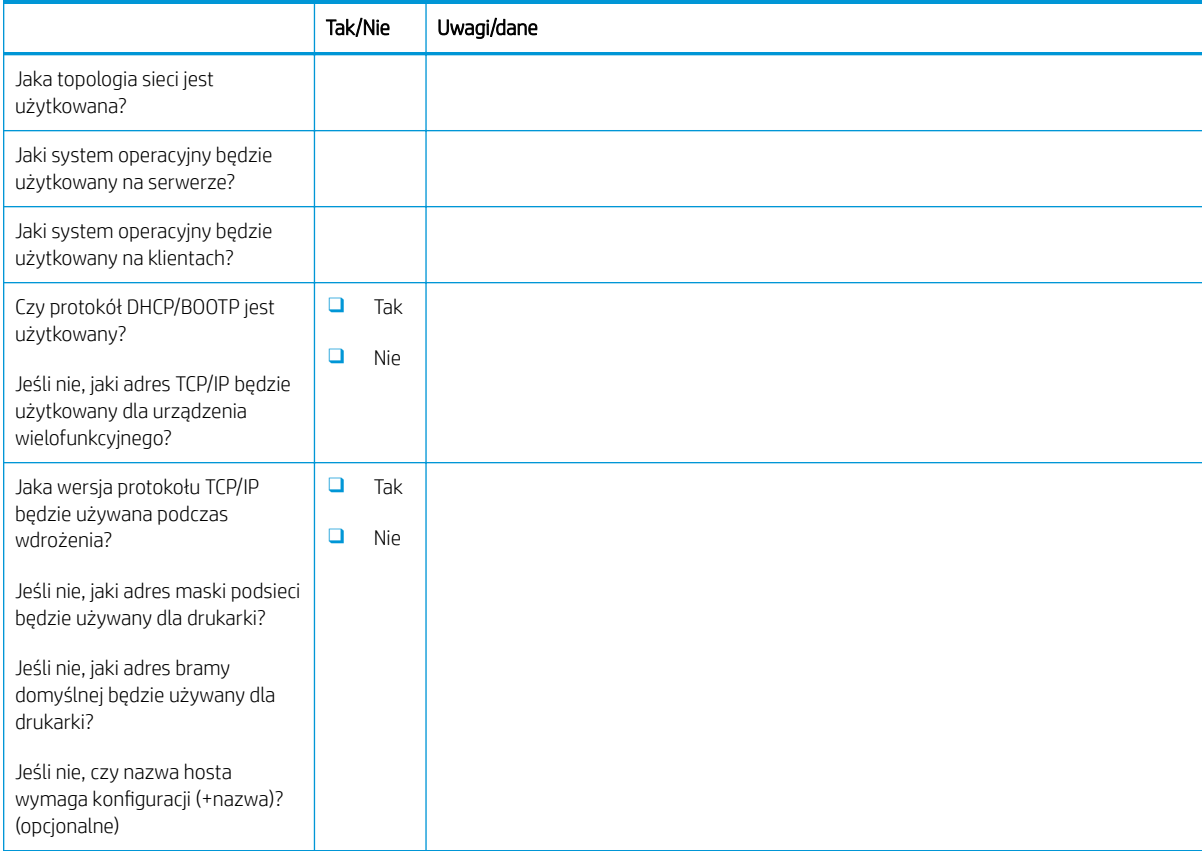

## <span id="page-28-0"></span>Konfiguracja serwera Email/Send To

**EX** UWAGA: Opcjonalnie: Wykonaj tę czynność tylko wtedy, gdy serwisant sprzętu jest odpowiedzialny za konfigurację funkcji Email/Send To.

### Tabela 3-4 Konfiguracja Email/Send To — arkusz

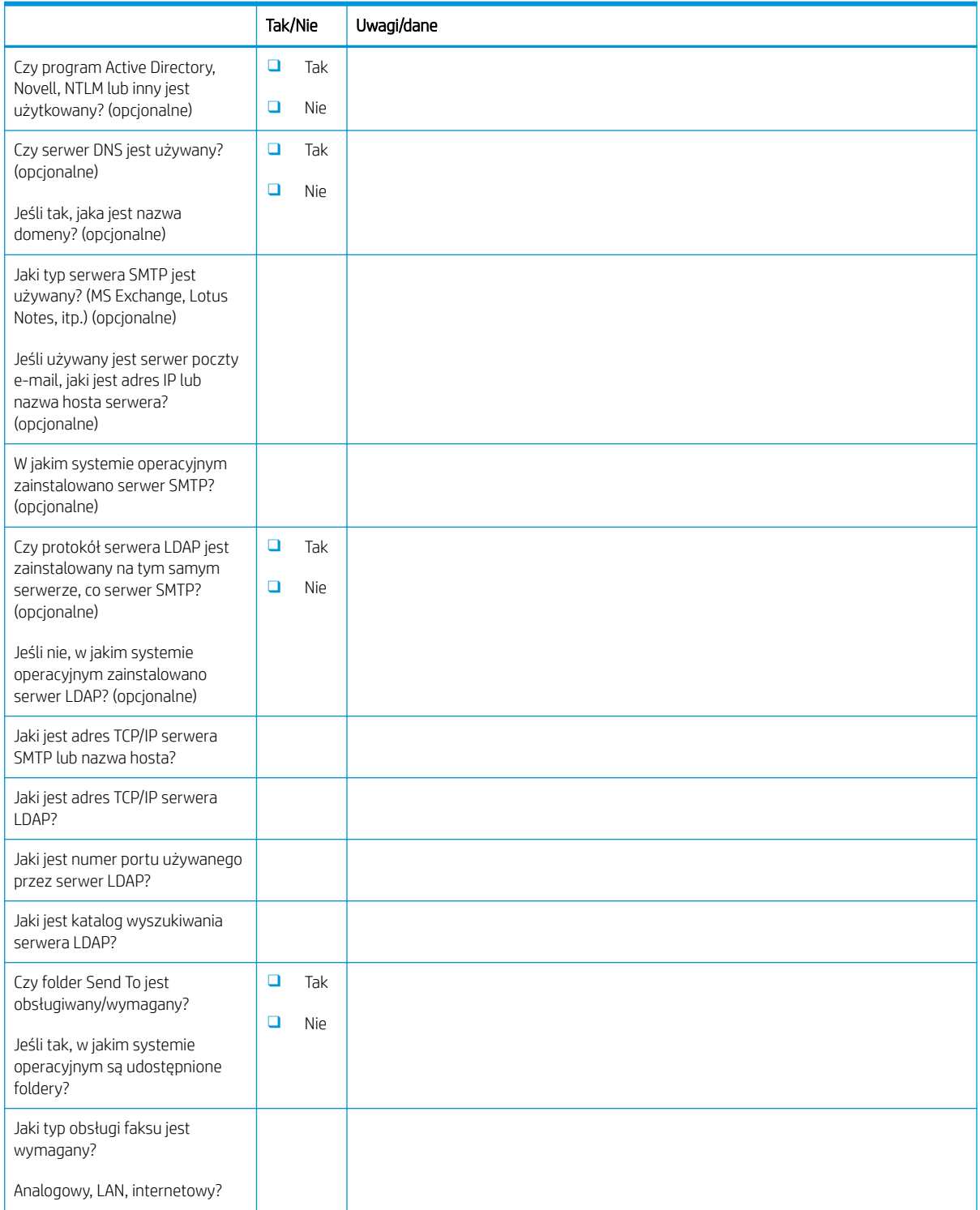

### Tabela 3-4 Konfiguracja Email/Send To — arkusz (ciąg dalszy)

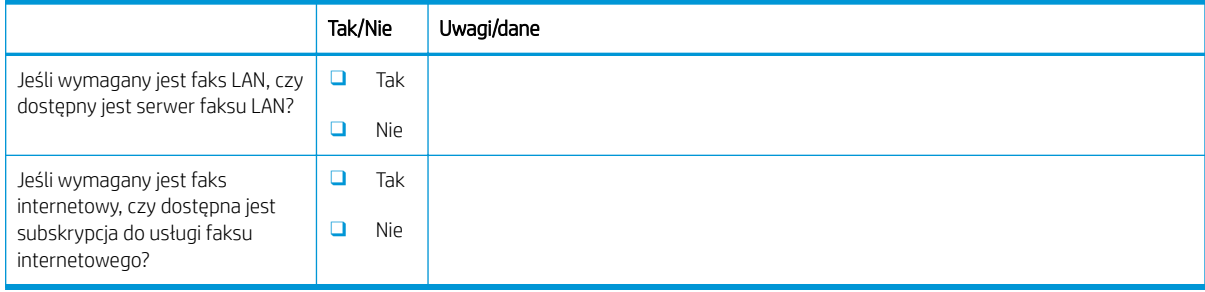

# <span id="page-30-0"></span>4 Charakterystyka techniczna

- · Specyfikacje w zakresie rozmiaru i wagi
- [Wymagania dotyczące przestrzeni w miejscu pracy](#page-32-0)
- [Wymagania dotyczące środowiska pracy](#page-33-0)

# <span id="page-31-0"></span>Specyfikacje w zakresie rozmiaru i wagi

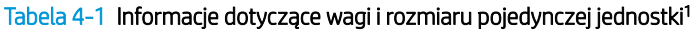

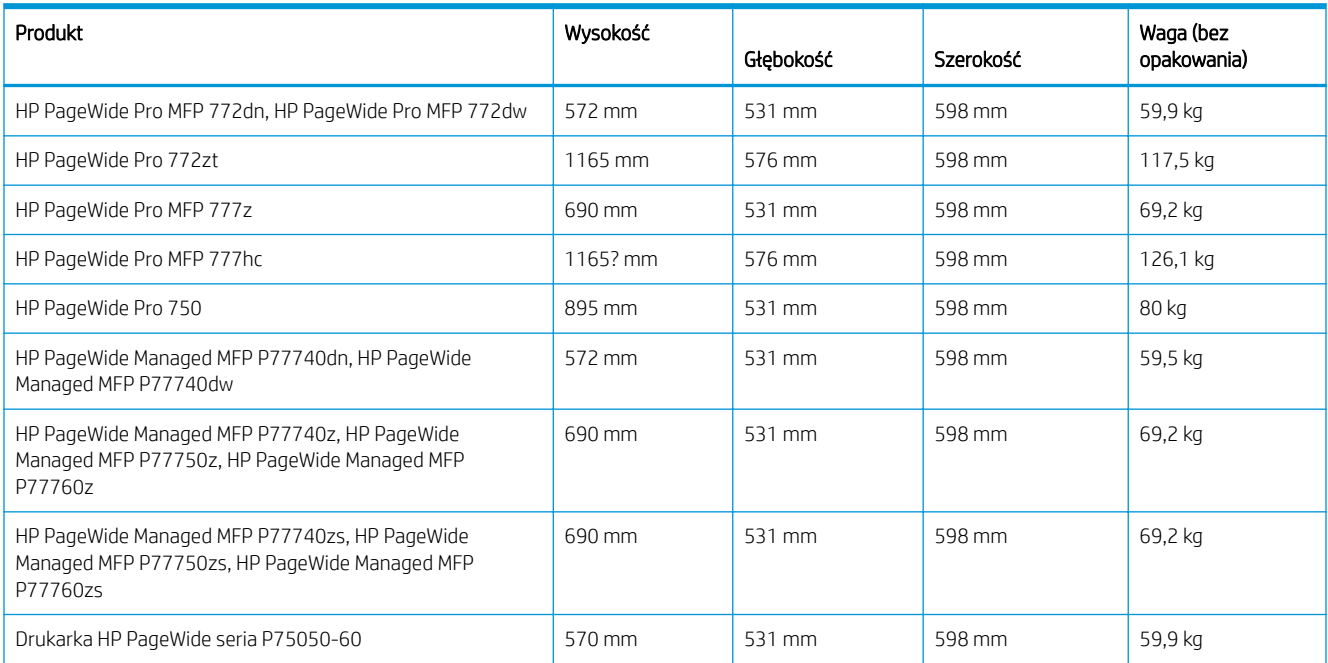

1 Informacje o wadze i rozmiarach mają wartość przybliżoną i służą wyłącznie jako odniesienie.

### <span id="page-32-0"></span>Wymagania dotyczące przestrzeni w miejscu pracy

Upewnij się, że drukarka zostanie zamontowana w miejscu zapewniającym wystarczającą przestrzeń wokół urządzenia w celu zagwarantowania odpowiedniego serwisowania i wentylacji. Podajnik dokumentów wymaga miejsca na wysokość 508 mm powyżej poziomu przedniej krawędzi, aby można go było w pełni otworzyć. Konieczne jest zachowanie dystansu pomiędzy tyłem drukarki a ścianą dla odpowiedniej wentylacji.

Aby zagwarantować wydajność oraz możliwość właściwej obsługi drukarki, należy zapewnić następującą przestrzeń wokół urządzenia. Jeśli wybrano dodatkowe wyposażenie, należy zapewnić dodatkową przestrzeń do jego montażu.

**2 UWAGA:** Firma HP zaleca zapewnienie 457,2 mm (18 cali) przestrzeni po bokach i z przodu drukarki, aby zapewnić wystarczającą ilość miejsca na otwieranie drzwiczek i pokryw oraz wentylację.

**• Prześwit z tyłu:** 457,2 mm (18 cali)

Wentylacja

**• Prześwit po lewej stronie:** 330,2 mm (13 cali)

Podajnik 1 (z przedłużaczem)

**• Prześwit po prawej stronie:** 457,2 mm (18 cali)

Prawe drzwiczki (drukarka i/lub akcesoria)

## <span id="page-33-0"></span>Wymagania dotyczące środowiska pracy

### Tabela 4-2 Specyfikacje środowiska pracy<sup>1</sup>

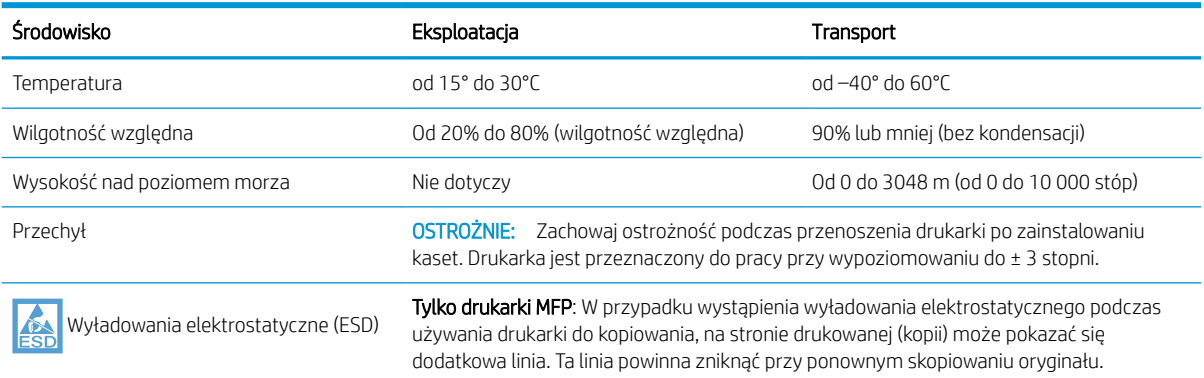

<sup>1</sup> Środowisko pracy drukarki musi pozostać stabilne.

# <span id="page-34-0"></span>5 Konfiguracja w miejscu pracy

- [Wyjmij z kartonu i usuń opakowanie](#page-35-0)
- [Instalacja akcesoriów](#page-44-0)
- [Wkładanie papieru](#page-55-0)
- [Włączenie urządzenia](#page-60-0)
- [Instalacja kaset](#page-61-0)
- [Aktualizuj oprogramowanie sprzętowe](#page-64-0)
- · Po zakończeniu konfiguracji należy wyczyścić zespół skanera laserowego (tylko modele MFP)
- [Testy w zakresie drukowania i kopiowania](#page-69-0)

## <span id="page-35-0"></span>Wyjmij z kartonu i usuń opakowanie

- Modele SFP na biurko
- [Modele MFP na biurko](#page-37-0)
- [Modele MFP stojące na podłodze](#page-40-0)

Kliknij tutaj, aby obejrzeć krótki film o rozpakowywaniu drukarki.

### Modele SFP na biurko

- WSKAZÓWKA: Po usunięciu podajnika lub podajników, w ramach tej procedury, pozostaw je na zewnątrz, aby zainstalować wszystkie akcesoria i załadować papier.
	- 1. Po usunięciu górnej połowy kartonu oraz torby plastikowej znajdującej się wewnątrz należy zwinąć w dół przednią część kartonu.

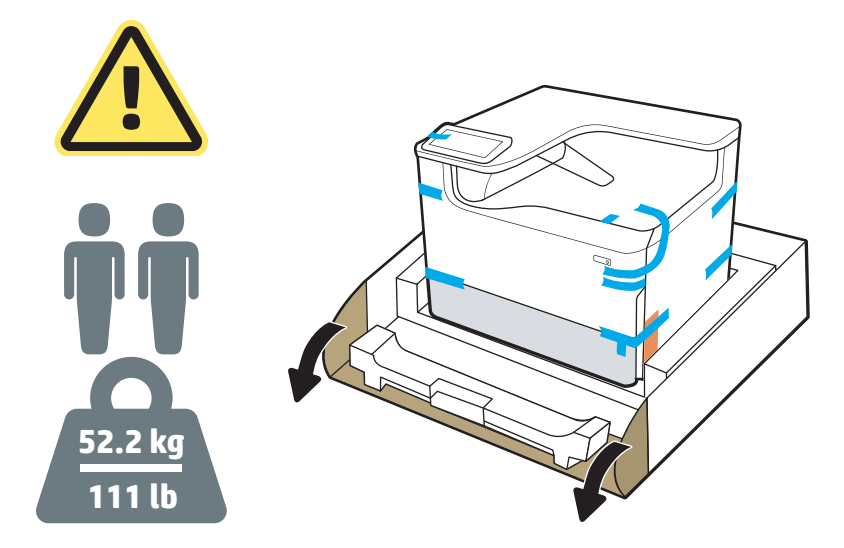

- 2. Wykonaj następujące czynności:
	- a. Wyjmij podajnik lub podajniki.
	- b. Chwyć drukarkę za komorę podajnika i zlokalizuj uchwyty.

**A OSTROŻNIE:** Drukarka jest ciężka. Aby przenieść drukarkę potrzebne są dwie osoby.

- c. Podnieś drukarkę i wyjmij ją z kartonu.
	- **WAGA:** Ta czynność wymaga udziału dwóch osób.
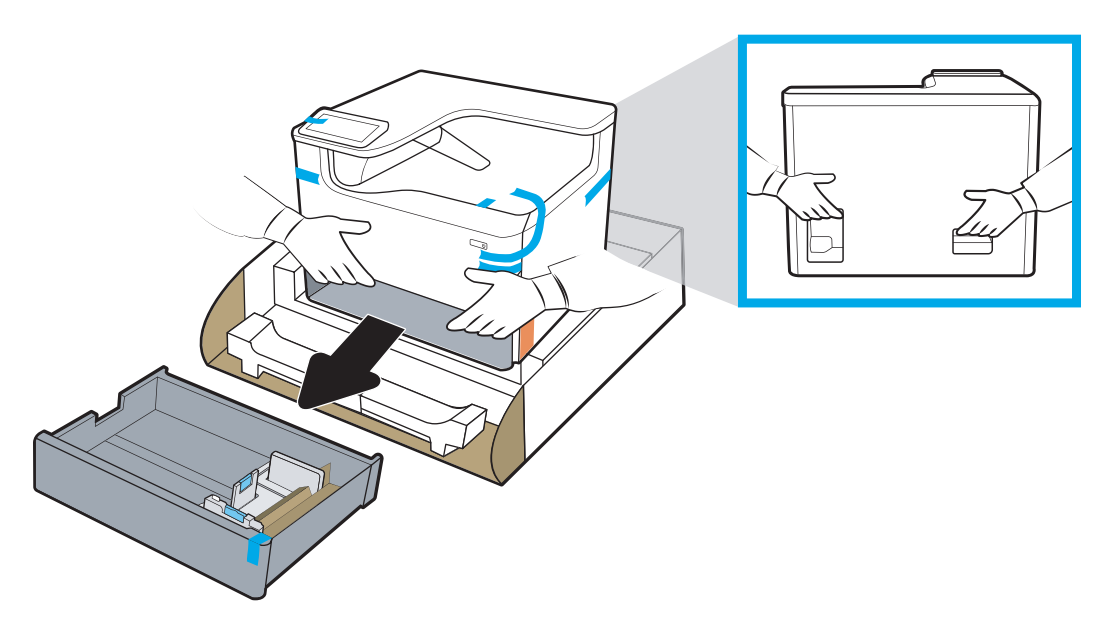

3. Usuń niebieską taśmę transportową z drukarki, a następnie usuń zabezpieczenia na czas transportu z wnętrza podajnika lub podajników.

POWIADOMIENIE: Umieść drukarkę w miejscu stabilnym, dobrze wentylowanym, wolnym od zapylenia i nienasłonecznionym. Wypoziomuj drukarkę, aby uniknąć wycieku wkładu atramentowego. Temperatura otoczenia i drukarki powinna wynosić 15–30ºC.

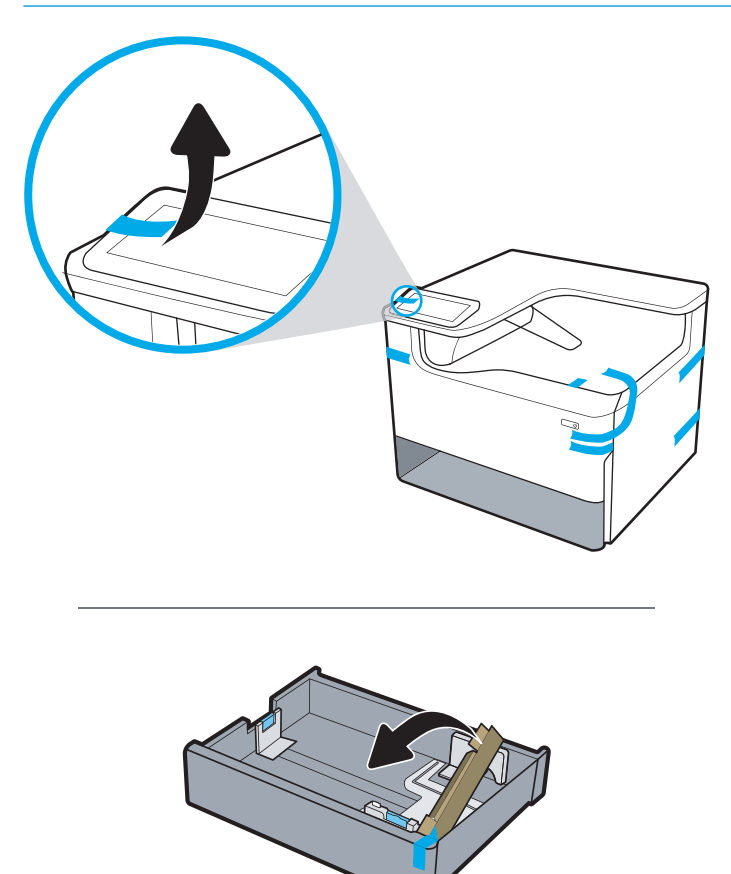

4. Otwórz prawe drzwiczki, usuń niebieską taśmę transportową, a następnie usuń dwa pomarańczowe ograniczniki zamontowane na czas transportu.

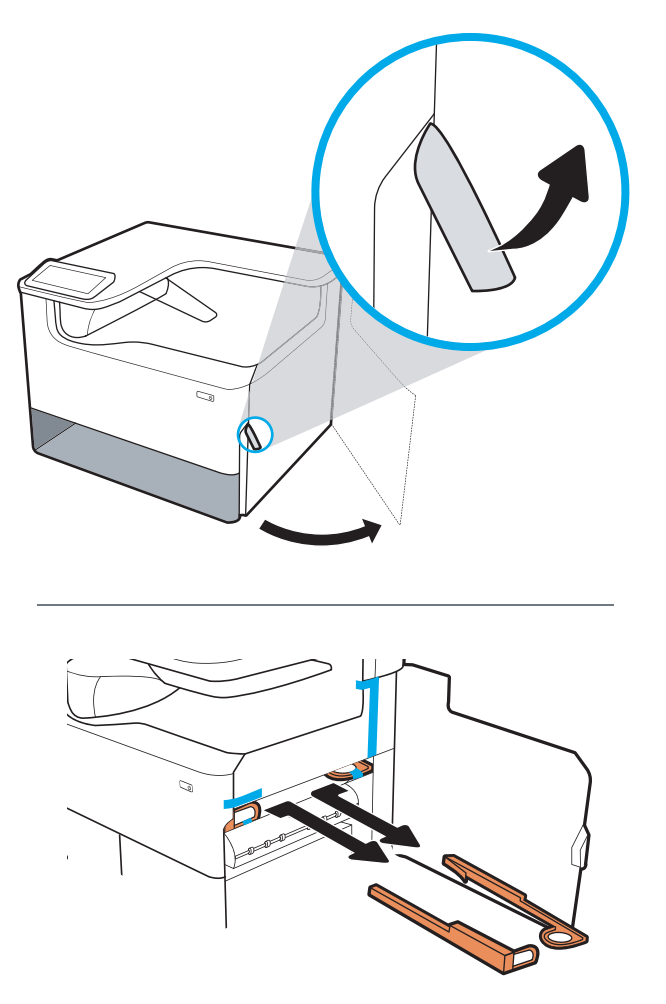

## Modele MFP na biurko

- WSKAZÓWKA: Po usunięciu podajnika lub podajników, w ramach tej procedury, pozostaw je na zewnątrz, aby zainstalować wszystkie akcesoria i załadować papier.
	- 1. Po usunięciu górnej połowy kartonu oraz torby plastikowej znajdującej się wewnątrz należy zwinąć w dół przednią część kartonu.

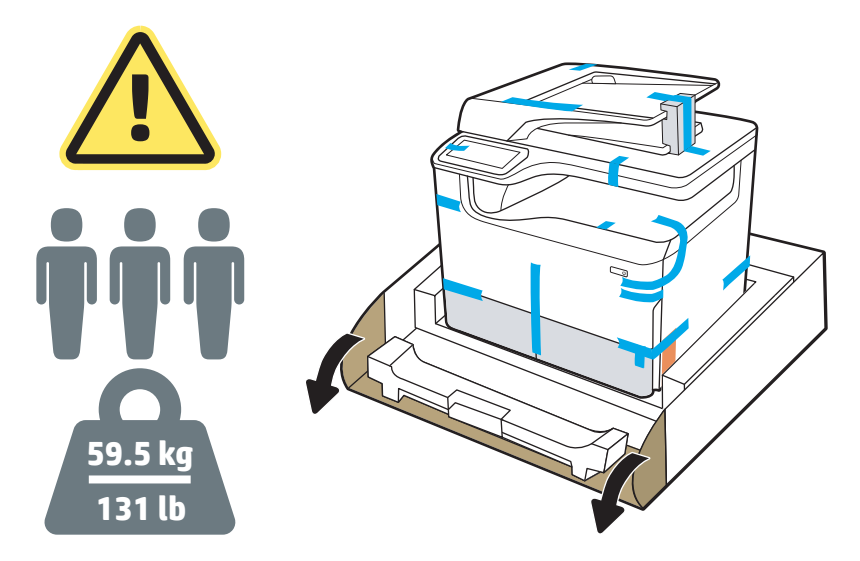

- 2. Wykonaj następujące czynności:
	- a. Wyjmij podajnik lub podajniki.
	- b. Chwyć drukarkę za komorę podajnika i zlokalizuj uchwyty.

OSTROŻNIE: Drukarka jest ciężka. Aby przenieść drukarkę potrzebne są trzy osoby.

- c. Podnieś drukarkę i wyjmij ją z kartonu.
	- **WAGA:** Ta czynność wymaga udziału trzech osób. Zadaniem trzeciej osoby jest stabilizacja drukarki podczas jej podnoszenia.

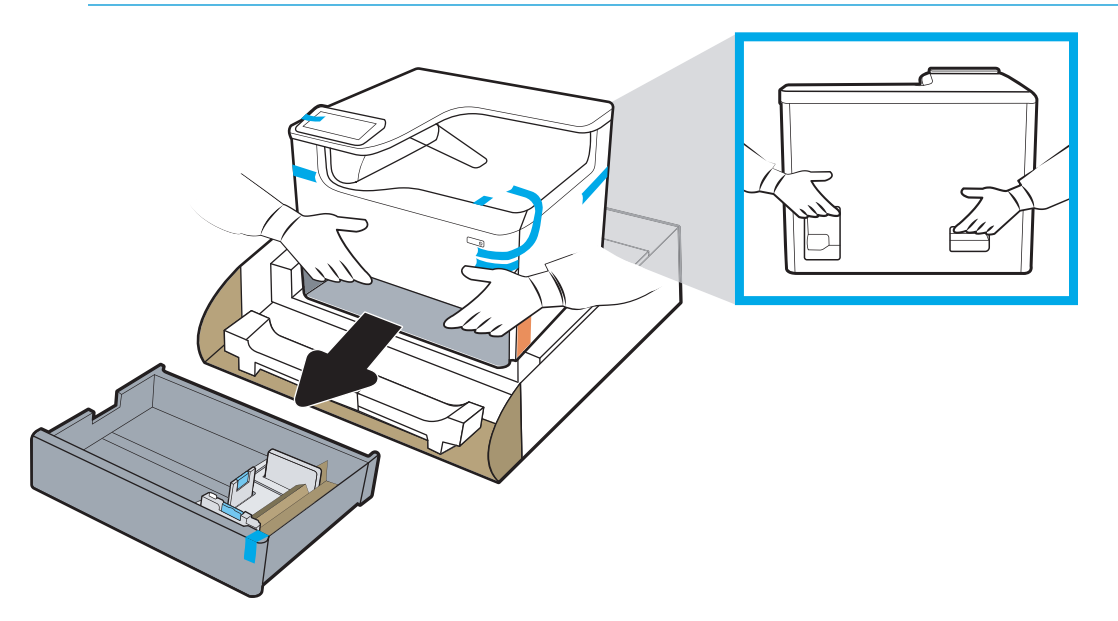

3. Usuń niebieską taśmę transportową z drukarki, a następnie usuń zabezpieczenia na czas transportu z wnętrza podajnika lub podajników.

POWIADOMIENIE: Umieść drukarkę w miejscu stabilnym, dobrze wentylowanym, wolnym od zapylenia i nienasłonecznionym. Wypoziomuj drukarkę, aby uniknąć wycieku wkładu atramentowego. Temperatura otoczenia i drukarki powinna wynosić 15–30ºC.

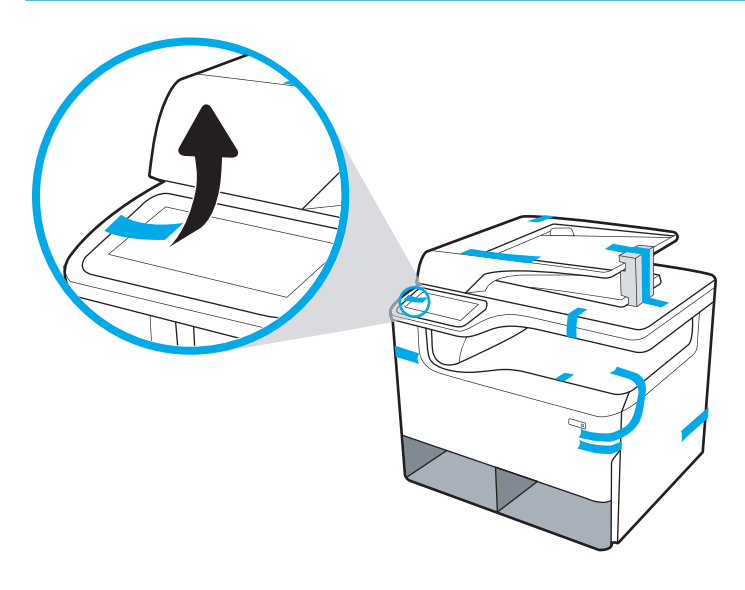

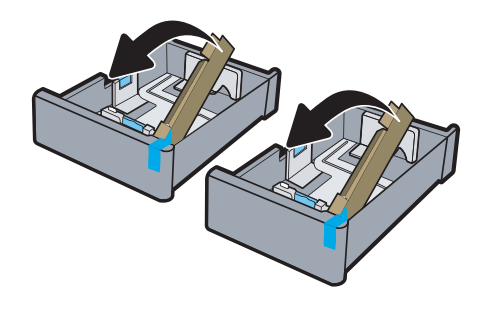

4. Otwórz prawe drzwiczki, usuń niebieską taśmę transportową, a następnie usuń dwa pomarańczowe ograniczniki zamontowane na czas transportu.

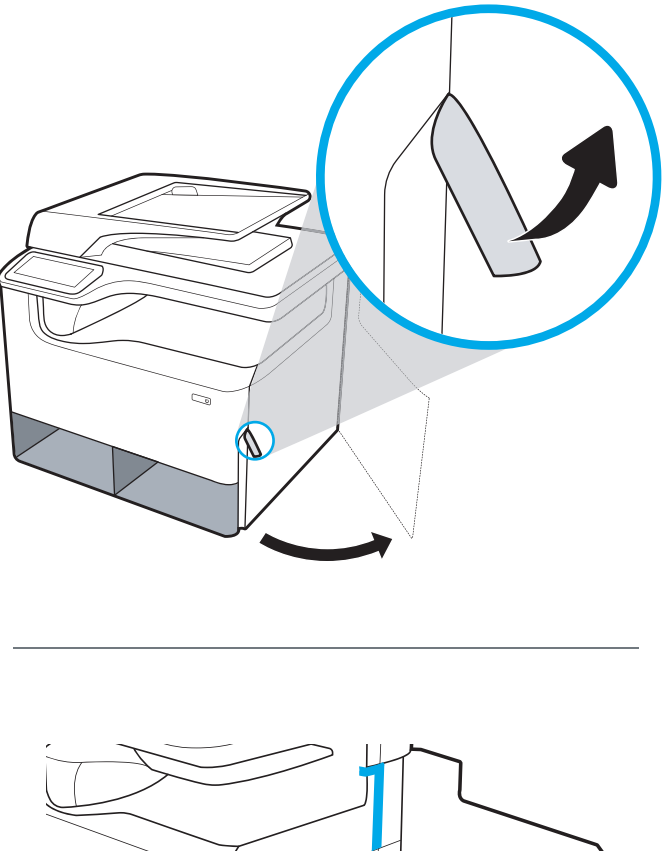

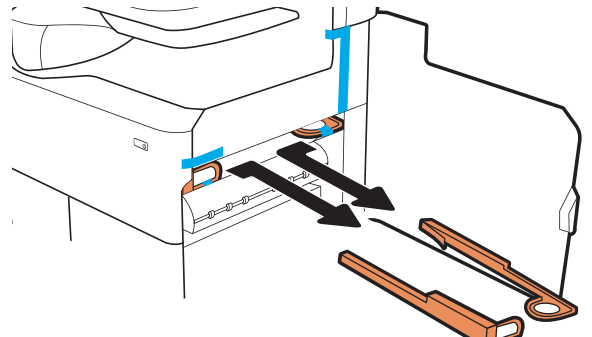

## Modele MFP stojące na podłodze

1. Po usunięciu zewnętrznych ścian opakowania transportowego oraz znajdującej się wewnątrz plastikowej torby należy usunąć następnie elementy opakowania znajdujące się wewnątrz drukarki.

**WAŻNE:** Zachowaj kartonowe wypełnienia.

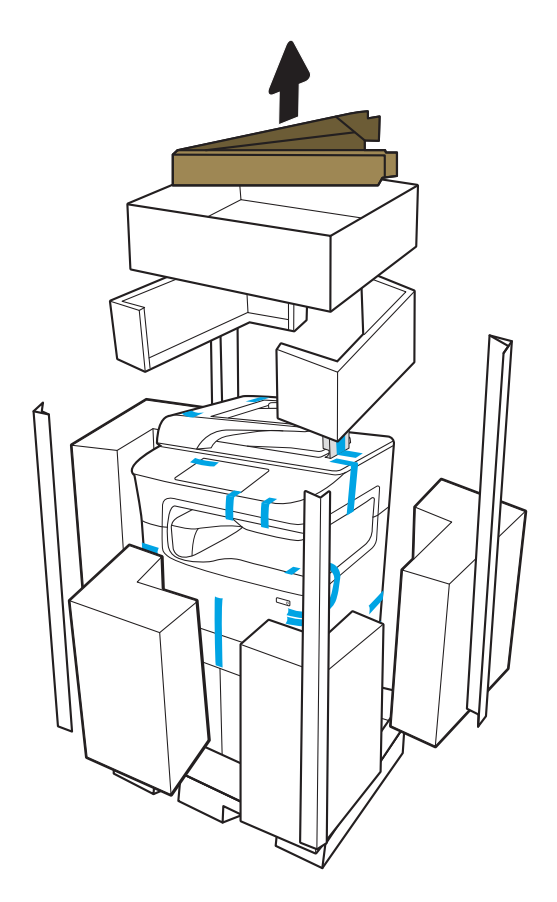

- 2. Wykonaj następujące czynności:
	- a. Zamocuj kartonowe wypełnienia do dolnego kartonu tak, jak to pokazano poniżej.
	- b. Chwyć drukarkę i obróć ją tak, aby przód drukarki był skierowany na kartonowe wypełnienia.

A OSTROŻNIE: Drukarka jest ciężka. Nie pozwól, aby przechyliła się podczas przenoszenia.

c. Ostrożnie wyjmij drukarkę z kartonu transportowego i opuszczaj ją po kartonowych wypełnieniach aż stanie na podłodze

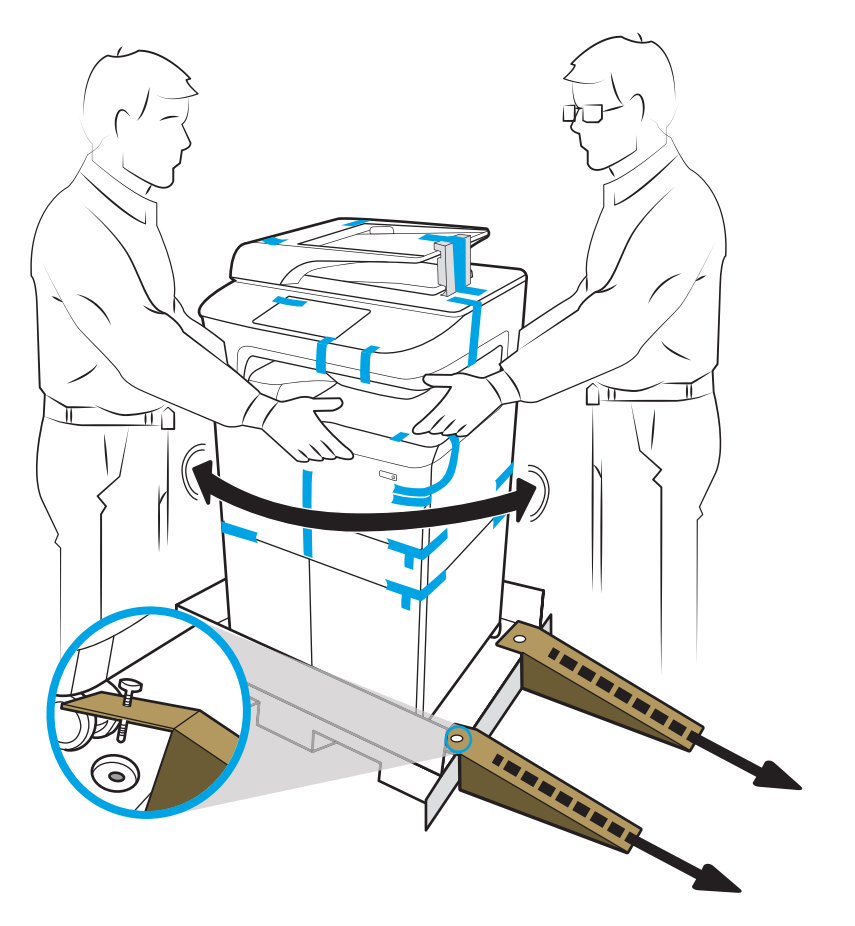

3. Usuń niebieską taśmę transportową z drukarki, a następnie usuń zabezpieczenia na czas transportu z wnętrza podajnika lub podajników.

POWIADOMIENIE: Umieść drukarkę w miejscu stabilnym, dobrze wentylowanym, wolnym od zapylenia i nienasłonecznionym. Wypoziomuj drukarkę, aby uniknąć wycieku wkładu atramentowego. Temperatura otoczenia i drukarki powinna wynosić 15–30ºC.

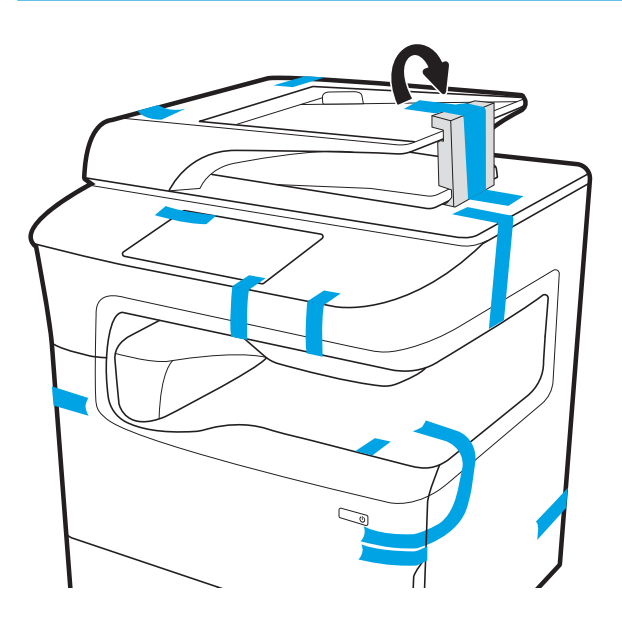

- 4. Otwórz prawe drzwiczki, usuń niebieską taśmę transportową, a następnie usuń dwa pomarańczowe ograniczniki zamontowane na czas transportu.
- <sup>33</sup> UWAGA: Jeśli drukarkę wyposażono w zszywacz, usuń jedno dodatkowe zabezpieczenie na czas transportu (w tylnej części drukarki).

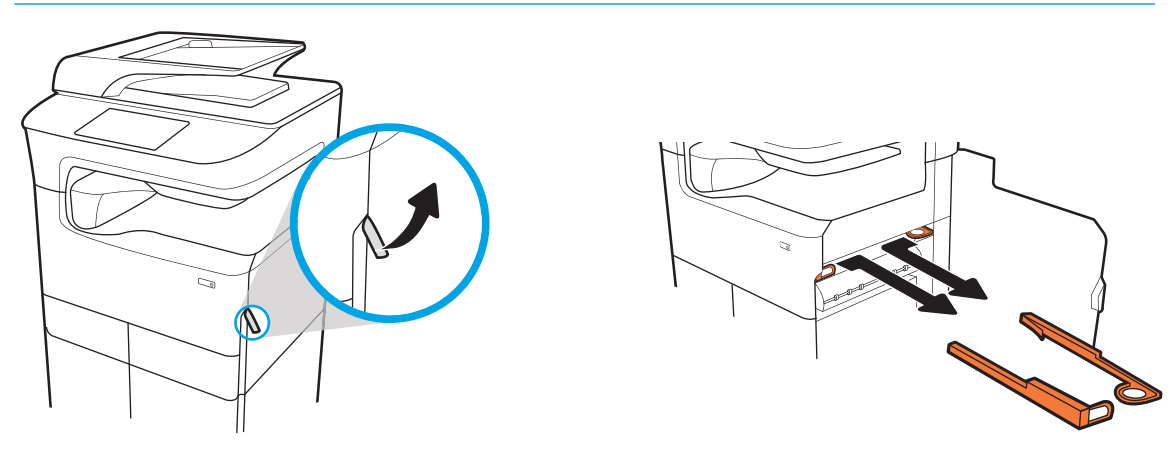

**777zt / 777hc**

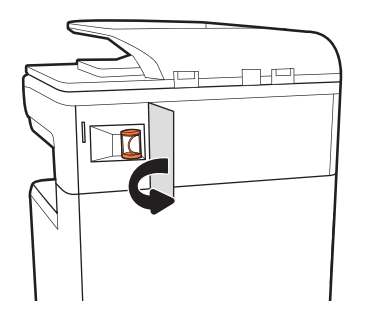

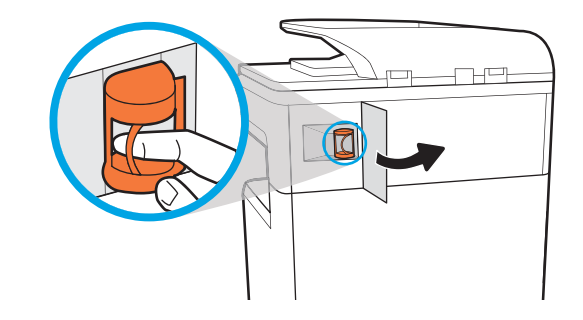

# <span id="page-44-0"></span>Instalacja akcesoriów

- Podajnik na 1 x 550 arkuszy
- [Podajnik papieru 1 x 550 arkuszy z szafką-postumentem drukarki](#page-46-0)
- [Podajnik na 3 x 550 arkuszy](#page-49-0)
- [Podajnik o dużej wydajności na 4000 arkuszy \(HCI\)](#page-52-0)

## Podajnik na 1 x 550 arkuszy

<u>A OSTROŻNIE:</u> Przed instalacją jakichkolwiek akcesoriów należy wyłączyć zasilanie drukarki i wyjąć przewód zasilający z gniazdka.

- 1. Wykonaj następujące czynności:
	- a. Jeśli podajnik lub podajniki drukarki zostały ponownie zamontowane po rozpakowaniu drukarki, należy teraz je wyjąć.
	- b. Usuń niebieską taśmę transportową z danego akcesorium.
	- c. Zanim przejdziesz dalej, zwróć uwagę na położenie zaczepów na akcesorium.

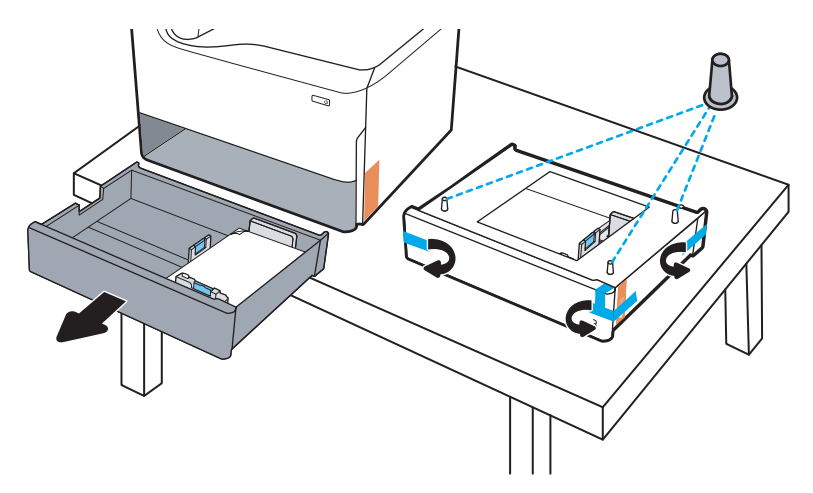

- 2. Wykonaj następujące czynności:
	- a. Chwyć drukarkę na komorę podajnika i za uchwyty z tyłu urządzenia.
	- b. Podnieś drukarkę, a następnie ustaw ją na akcesorium. Upewnij się, że zaczepy akcesorium trafią w otwory w obudowie. Drukarka musi stanąć prosto na górnej części akcesorium.

**A OSTROŻNIE: Modele SFP**: Ta czynność wymaga udziału dwóch osób.

Modele MFP: Ta czynność wymaga udziału trzech osób. Zadaniem trzeciej osoby jest stabilizacja drukarki podczas jej podnoszenia.

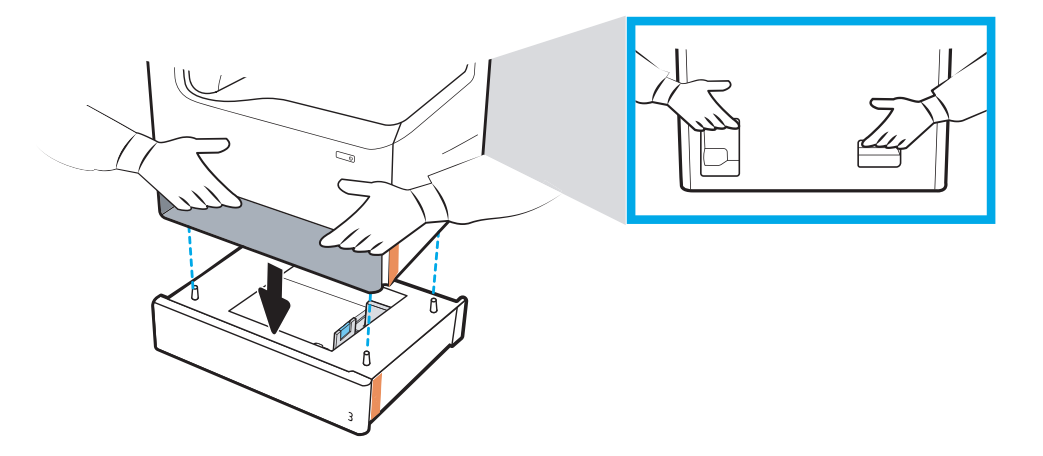

- 3. Wykonaj następujące czynności:
	- a. Otwórz podajnik lub podajniki, a następnie usuń wszelkie wewnętrzne zabezpieczenia na czas transportu.
	- b. Zamontuj właściwą tabliczkę identyfikacyjną podajnika (patrz ilustracja poniżej) na danym akcesorium.

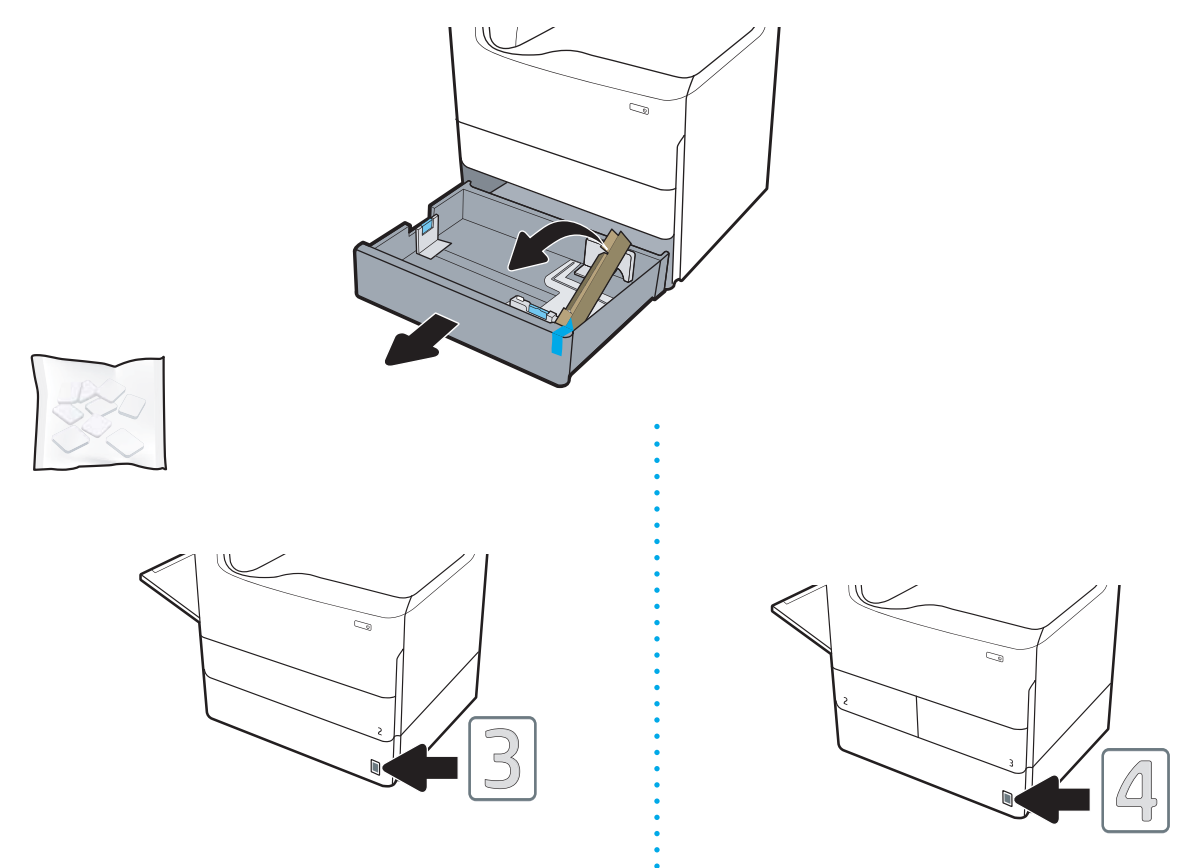

4. System Windows: Jeżeli akcesorium zostało podłączone przed zainstalowaniem oprogramowania drukarki, zostanie ono skonfigurowane podczas instalacji oprogramowania. Jeżeli akcesorium zostało podłączone

<span id="page-46-0"></span>po instalacji oprogramowania, aby je skonfigurować należy zaktualizować ustawienia oprogramowania na karcie Ustawienia urządzenia w ramach opcji Właściwości drukarki.

System OS X: Po podłączeniu akcesorium i wysłaniu pierwszego zadania drukowania powinno ono zostać automatycznie skonfigurowane. Jeżeli tak się nie stanie, otwórz Preferencje systemowe, wybierz opcję Drukarki i skanery, wybierz drukarkę, a następnie kliknij polecenie Opcje i materiały i ręcznie skonfiguruj akcesorium na karcie Opcje.

## Podajnik papieru 1 x 550 arkuszy z szafką-postumentem drukarki

<u>∆ OSTROŻNIE:</u> Przed instalacją jakichkolwiek akcesoriów należy wyłączyć zasilanie drukarki i wyjąć przewód zasilający z gniazdka.

- 1. Wykonaj następujące czynności:
	- a. Jeśli podajnik lub podajniki drukarki zostały ponownie zamontowane po rozpakowaniu drukarki, należy teraz je wyjąć.
	- b. Usuń niebieską taśmę transportową z danego akcesorium.
	- c. Zanim przejdziesz dalej, zwróć uwagę na położenie zaczepów na akcesorium.

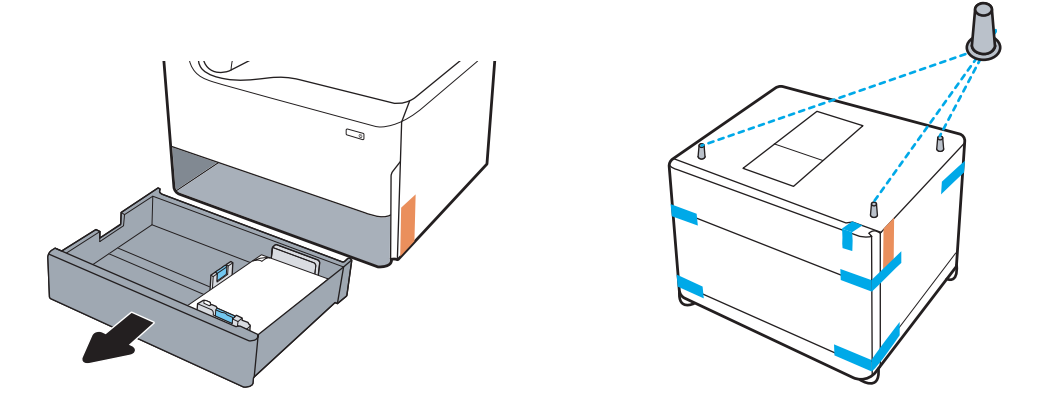

- 2. Wykonaj następujące czynności:
	- a. Chwyć drukarkę na komorę podajnika i za uchwyty z tyłu urządzenia.
	- b. Podnieś drukarkę, a następnie ustaw ją na akcesorium. Upewnij się, że zaczepy akcesorium trafią w otwory w obudowie. Drukarka musi stanąć prosto na górnej części akcesorium.

**A OSTROŻNIE:** Modele SFP: Ta czynność wymaga udziału dwóch osób.

Modele MFP: Ta czynność wymaga udziału trzech osób. Zadaniem trzeciej osoby jest stabilizacja drukarki podczas jej podnoszenia.

**WWAGA:** Zamontuj na akcesorium odpowiednią tabliczkę identyfikacyjną.

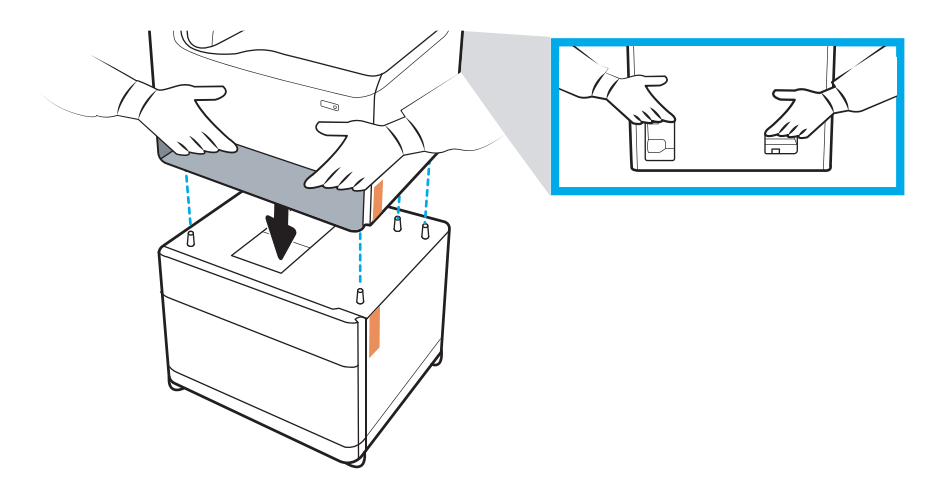

- 3. Wykonaj następujące czynności:
	- a. Otwórz podajnik lub podajniki, a następnie usuń wszelkie wewnętrzne zabezpieczenia na czas transportu.
	- b. Z przodu i z tyłu akcesorium przesuń przycisk blokady do pozycji zablokowanej.

OSTRZEŻENIE! Nigdy nie próbuj przemieszczać drukarki i akcesorium w pozycji odblokowanej. Drukarka może zsunąć się z akcesorium i spowodować uszkodzenie sprzętu lub obrażenia ciała.

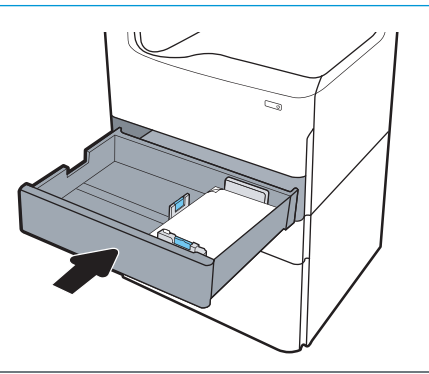

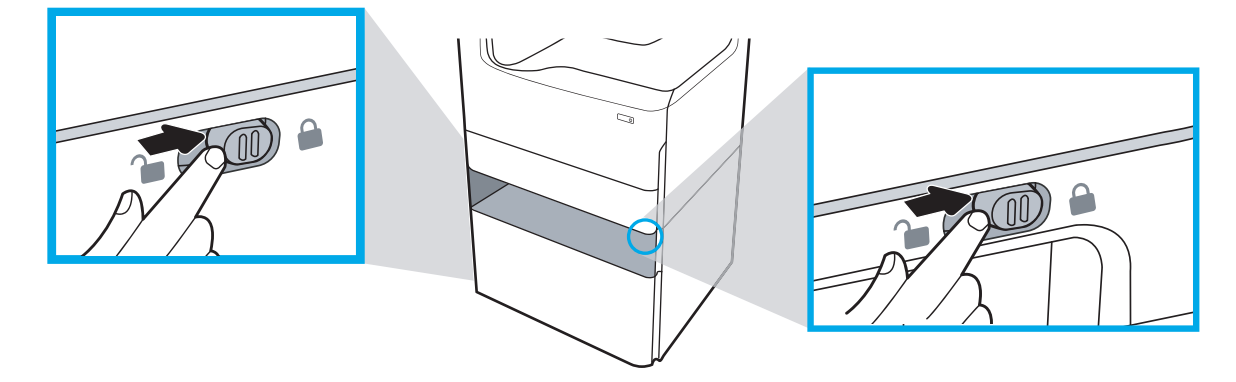

4. Zamontuj właściwą tabliczkę identyfikacyjną podajnika (patrz ilustracja poniżej) na danym akcesorium.

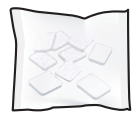

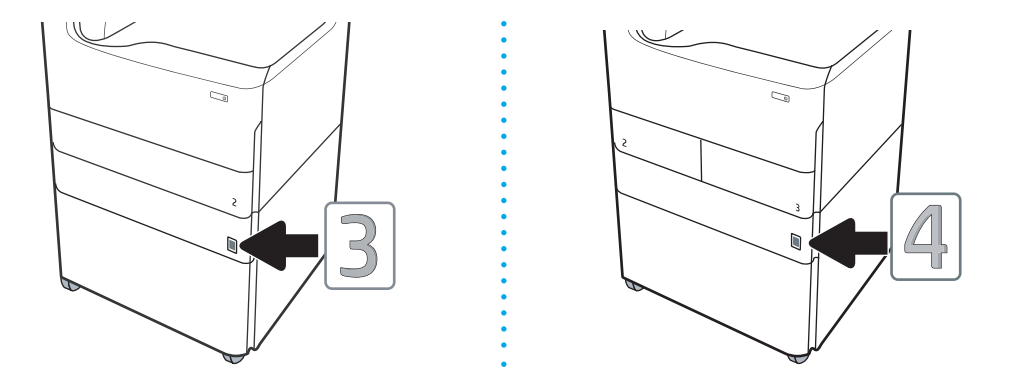

- 5. Wyrównaj belkę stabilizującą akcesorium z gniazdami w obudowie akcesorium, a następnie przesuń stabilizator w kierunku akcesorium, aż do oporu.
	- **WAGA:** Zamontuj jeden stabilizator z przodu i jeden z tyłu akcesorium.

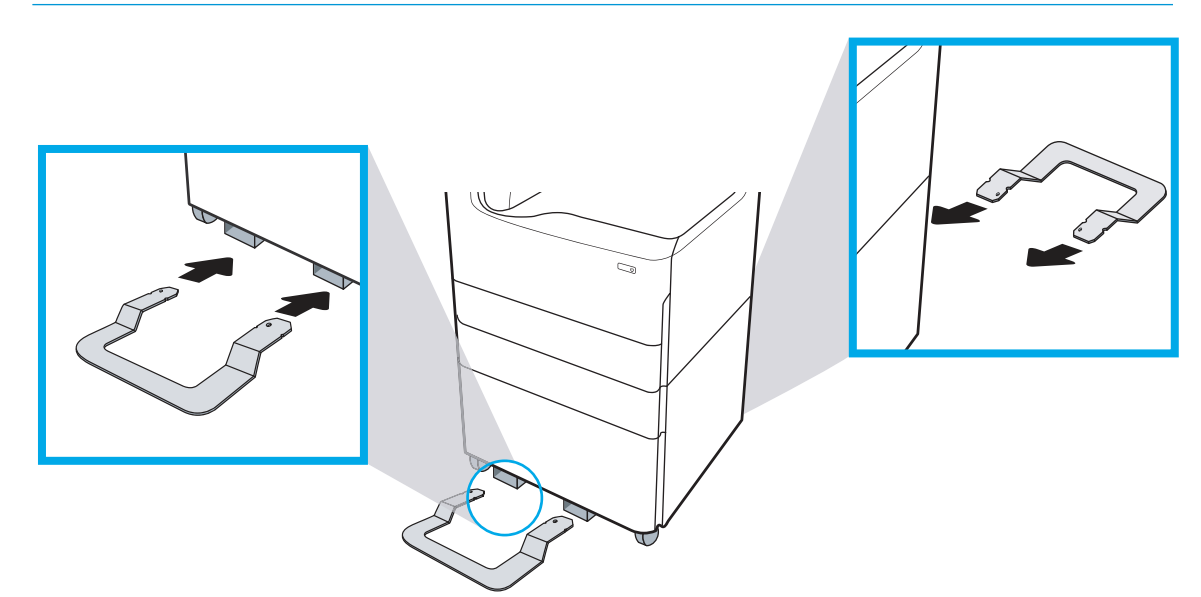

6. System Windows: Jeżeli akcesorium zostało podłączone przed zainstalowaniem oprogramowania drukarki, zostanie ono skonfigurowane podczas instalacji oprogramowania. Jeżeli akcesorium zostało podłączone po instalacji oprogramowania, aby je skonfigurować należy zaktualizować ustawienia oprogramowania na karcie Ustawienia urządzenia w ramach opcji Właściwości drukarki.

System OS X: Po podłączeniu akcesorium i wysłaniu pierwszego zadania drukowania powinno ono zostać automatycznie skonfigurowane. Jeżeli tak się nie stanie, otwórz Preferencje systemowe, wybierz opcję Drukarki i skanery, wybierz drukarkę, a następnie kliknij polecenie Opcje i materiały i ręcznie skonfiguruj akcesorium na karcie Opcje.

## <span id="page-49-0"></span>Podajnik na 3 x 550 arkuszy

- △ OSTROŻNIE: Przed instalacją jakichkolwiek akcesoriów należy wyłączyć zasilanie drukarki i wyjąć przewód zasilający z gniazdka.
	- 1. Wykonaj następujące czynności:
		- a. Jeśli podajnik lub podajniki drukarki zostały ponownie zamontowane po rozpakowaniu drukarki, należy teraz je wyjąć.
		- b. Usuń niebieską taśmę transportową z danego akcesorium.
		- c. Zanim przejdziesz dalej, zwróć uwagę na położenie zaczepów na akcesorium.

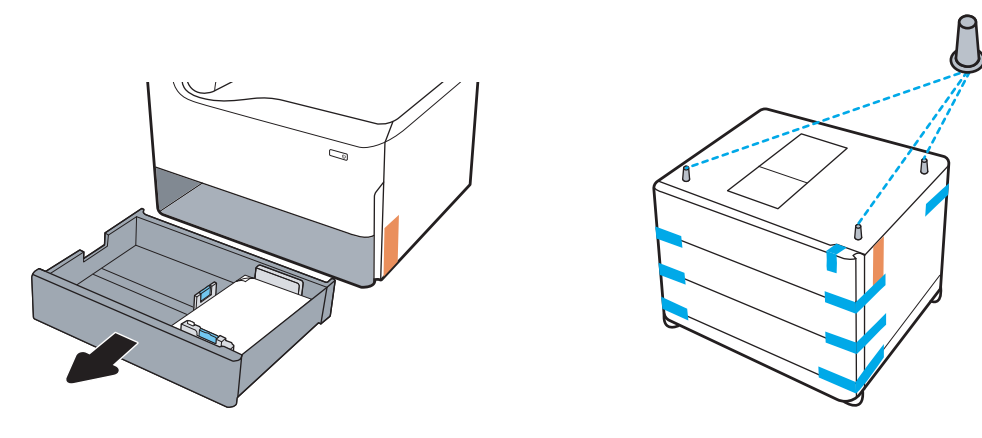

- 2. Wykonaj następujące czynności:
	- a. Chwyć drukarkę na komorę podajnika i za uchwyty z tyłu urządzenia.
	- b. Podnieś drukarkę, a następnie ustaw ją na akcesorium. Upewnij się, że zaczepy akcesorium trafią w otwory w obudowie. Drukarka musi stanąć prosto na górnej części akcesorium.

A OSTROŻNIE: Modele SFP: Ta czynność wymaga udziału dwóch osób.

Modele MFP: Ta czynność wymaga udziału trzech osób. Zadaniem trzeciej osoby jest stabilizacja drukarki podczas jej podnoszenia.

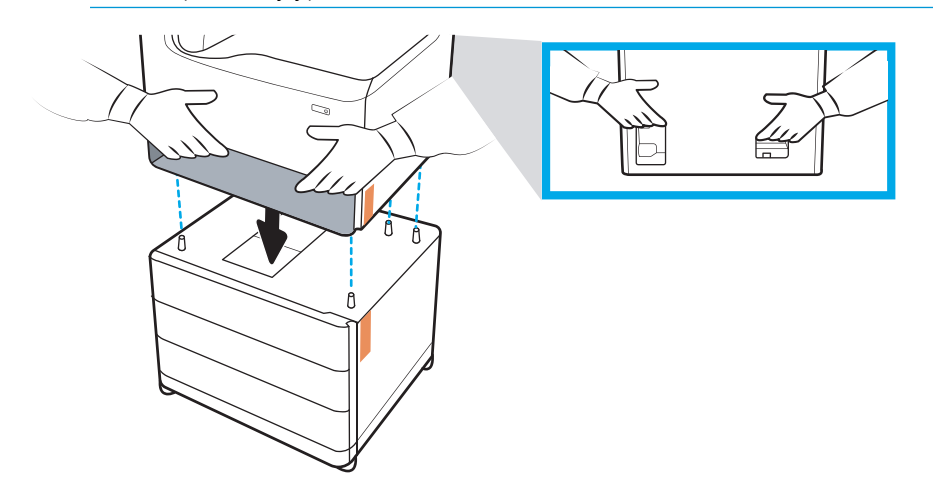

3. Wykonaj następujące czynności:

- a. Otwórz podajnik lub podajniki, a następnie usuń wszelkie wewnętrzne zabezpieczenia na czas transportu.
- b. Z przodu i z tyłu akcesorium przesuń przycisk blokady do pozycji zablokowanej.

OSTRZEŻENIE! Nigdy nie próbuj przemieszczać drukarki i akcesorium w pozycji odblokowanej. Drukarka może zsunąć się z akcesorium i spowodować uszkodzenie sprzętu lub obrażenia ciała.

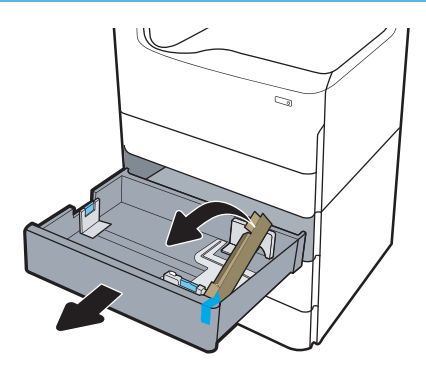

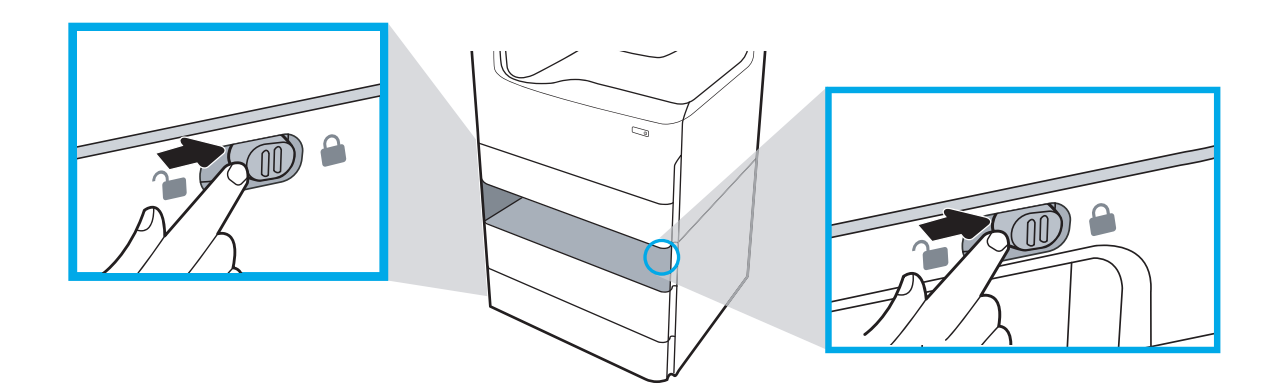

4. Zamontuj właściwą tabliczkę identyfikacyjną podajnika (patrz ilustracja poniżej) na danym akcesorium.

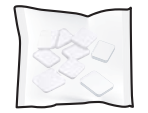

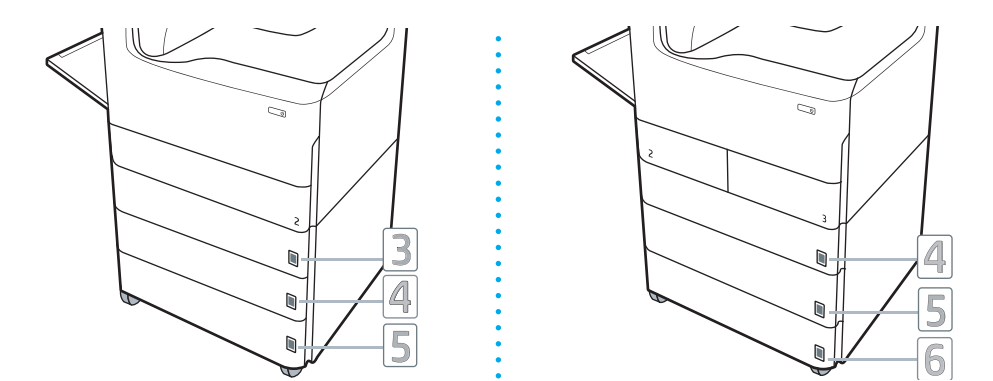

- 5. Wyrównaj belkę stabilizującą akcesorium z gniazdami w obudowie akcesorium, a następnie przesuń stabilizator w kierunku akcesorium, aż do oporu.
	- **WAGA:** Zamontuj jeden stabilizator z przodu i jeden z tyłu akcesorium.

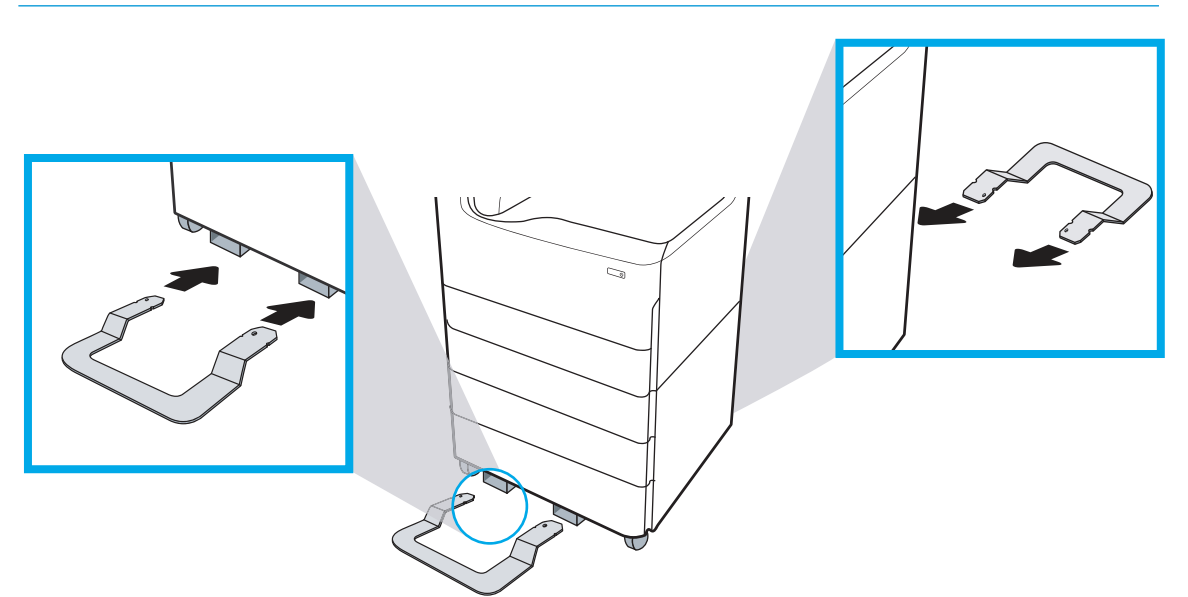

6. System Windows: Jeżeli akcesorium zostało podłączone przed zainstalowaniem oprogramowania drukarki, zostanie ono skonfigurowane podczas instalacji oprogramowania. Jeżeli akcesorium zostało podłączone po instalacji oprogramowania, aby je skonfigurować należy zaktualizować ustawienia oprogramowania na karcie Ustawienia urządzenia w ramach opcji Właściwości drukarki.

System OS X: Po podłączeniu akcesorium i wysłaniu pierwszego zadania drukowania powinno ono zostać automatycznie skonfigurowane. Jeżeli tak się nie stanie, otwórz Preferencje systemowe, wybierz opcję Drukarki i skanery, wybierz drukarkę, a następnie kliknij polecenie Opcje i materiały i ręcznie skonfiguruj akcesorium na karcie Opcje.

## <span id="page-52-0"></span>Podajnik o dużej wydajności na 4000 arkuszy (HCI)

- **A OSTROŻNIE:** Przed instalacją jakichkolwiek akcesoriów należy wyłączyć zasilanie drukarki i wyjąć przewód zasilający z gniazdka.
	- 1. Wykonaj następujące czynności:
		- a. Jeśli podajnik lub podajniki drukarki zostały ponownie zamontowane po rozpakowaniu drukarki, należy teraz je wyjąć.
		- b. Usuń niebieską taśmę transportową z danego akcesorium.
		- c. Zanim przejdziesz dalej, zwróć uwagę na położenie zaczepów na akcesorium.

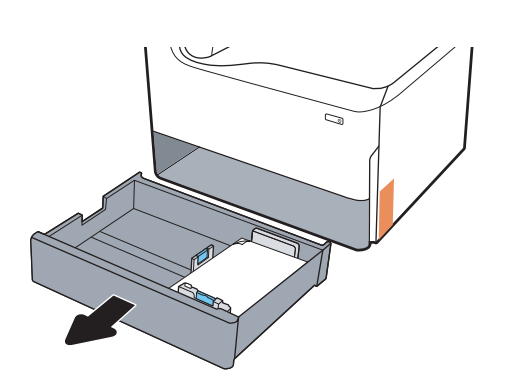

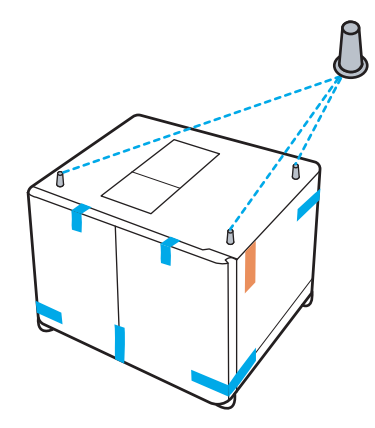

- 2. Wykonaj następujące czynności:
	- a. Chwyć drukarkę na komorę podajnika i za uchwyty z tyłu urządzenia.
	- b. Podnieś drukarkę, a następnie ustaw ją na akcesorium. Upewnij się, że zaczepy akcesorium trafią w otwory w obudowie. Drukarka musi stanąć prosto na górnej części akcesorium.

A OSTROŻNIE: Modele SFP: Ta czynność wymaga udziału dwóch osób.

Modele MFP: Ta czynność wymaga udziału trzech osób. Zadaniem trzeciej osoby jest stabilizacja drukarki podczas jej podnoszenia.

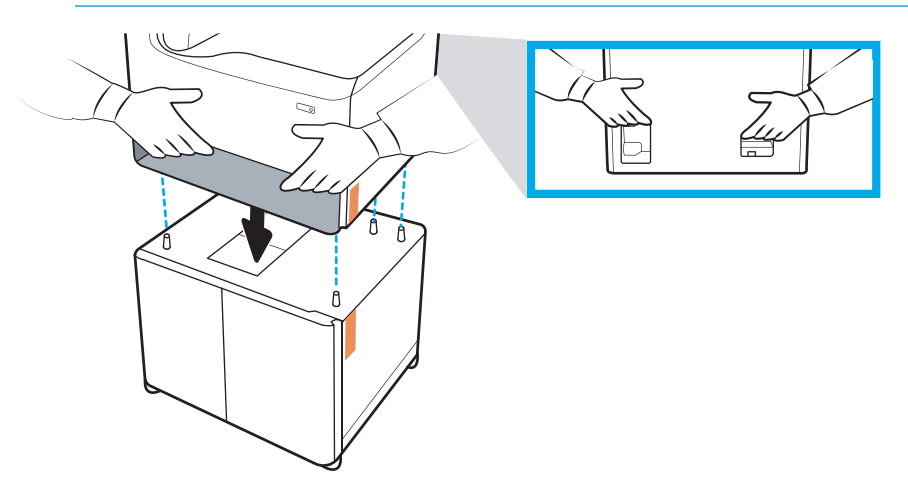

3. Wykonaj następujące czynności:

- a. Otwórz podajniki, a następnie usuń wszelkie wewnętrzne zabezpieczenia na czas transportu.
- b. Z przodu i z tyłu akcesorium przesuń przycisk blokady do pozycji zablokowanej.
	- OSTRZEŻENIE! Nigdy nie próbuj przemieszczać drukarki i akcesorium w pozycji odblokowanej. Drukarka może zsunąć się z akcesorium i spowodować uszkodzenie sprzętu lub obrażenia ciała.

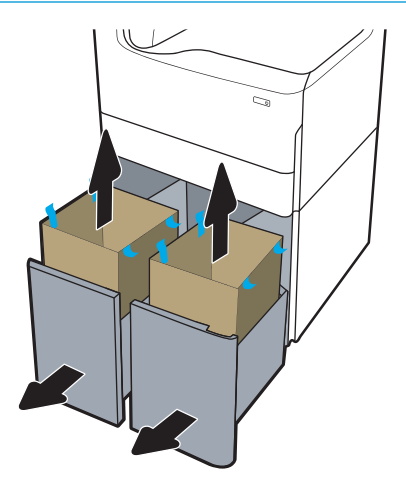

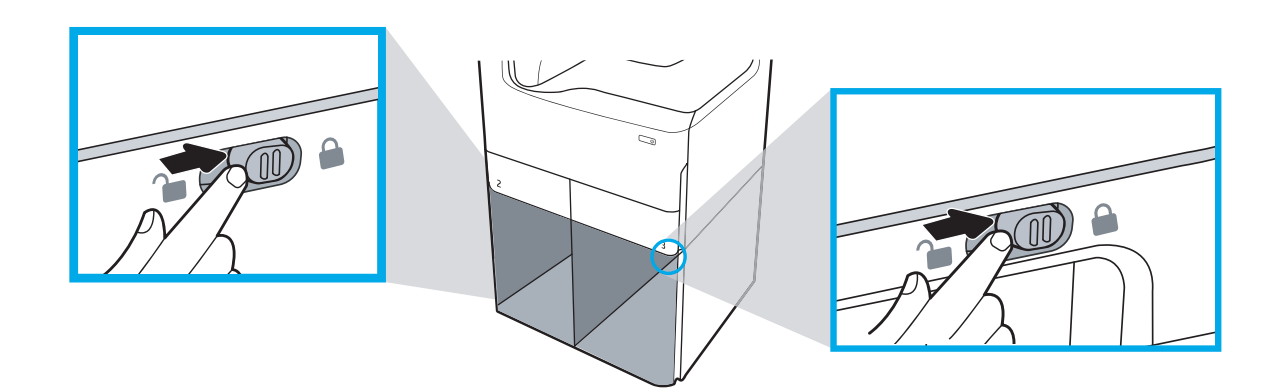

4. Zamontuj właściwą tabliczkę identyfikacyjną podajnika (patrz ilustracja poniżej) na danym akcesorium.

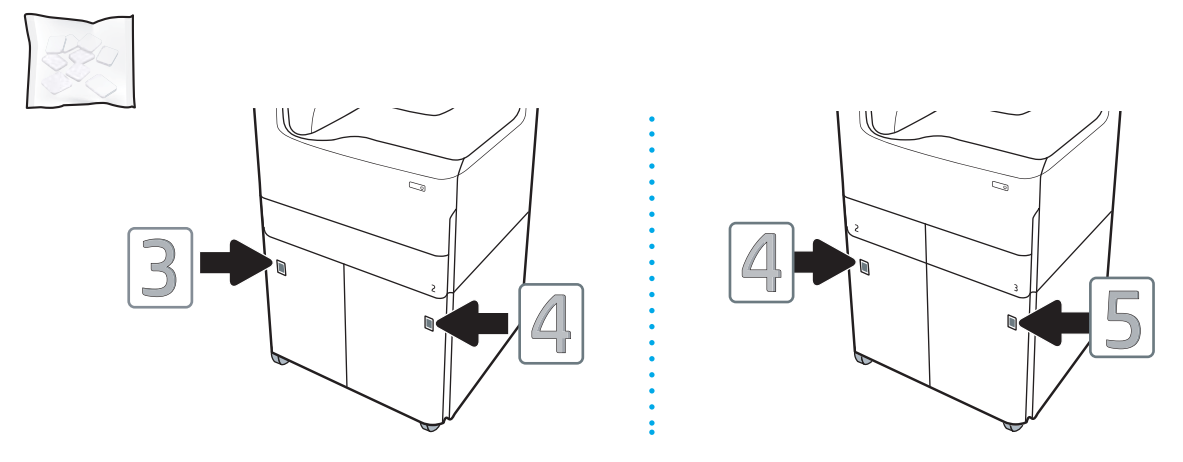

5. Wyrównaj belkę stabilizującą akcesorium z gniazdami w obudowie akcesorium, a następnie przesuń stabilizator w kierunku akcesorium, aż do oporu.

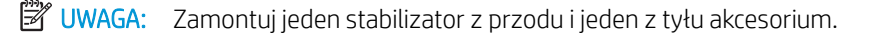

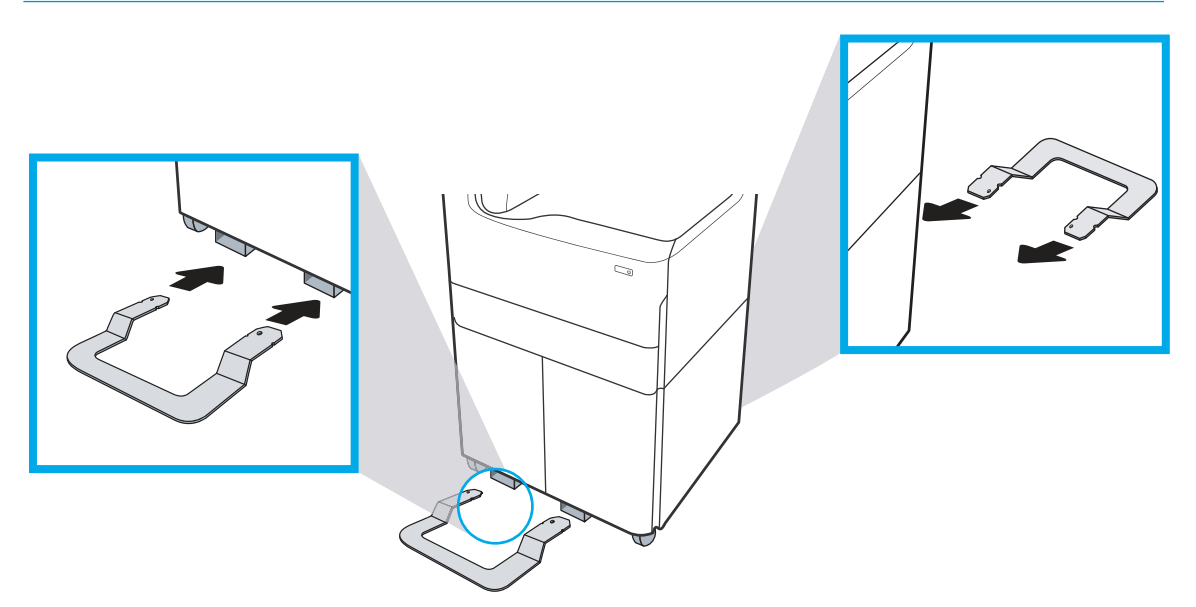

6. System Windows: Jeżeli akcesorium zostało podłączone przed zainstalowaniem oprogramowania drukarki, zostanie ono skonfigurowane podczas instalacji oprogramowania. Jeżeli akcesorium zostało podłączone po instalacji oprogramowania, aby je skonfigurować należy zaktualizować ustawienia oprogramowania na karcie Ustawienia urządzenia w ramach opcji Właściwości drukarki.

System OS X: Po podłączeniu akcesorium i wysłaniu pierwszego zadania drukowania powinno ono zostać automatycznie skonfigurowane. Jeżeli tak się nie stanie, otwórz Preferencje systemowe, wybierz opcję Drukarki i skanery, wybierz drukarkę, a następnie kliknij polecenie Opcje i materiały i ręcznie skonfiguruj akcesorium na karcie Opcje.

# <span id="page-55-0"></span>Wkładanie papieru

- Podajniki A4 i A3
- [Podajnik o dużej wydajności \[High-capacity input \(HCI\)\]](#page-57-0)

## Podajniki A4 i A3

Następujące informacje opisują sposób wkładania papieru do podajnika 2, dwóch podajników A3 2/3 i opcjonalnych podajników na 550 arkuszy wymienionych poniżej. Te podajniki mieszczą do 550 arkuszy papieru o gramaturze 75 g/m2 (20 funtów).

- Dwa podajniki 2/3 (modele SFP/MFP)
- Podajnik na 1 x 550 arkuszy
- Podajnik papieru 1 x 550 arkuszy z szafką-postumentem drukarki
- Podajnik na 3 x 550 arkuszy

**BY UWAGA:** Procedura niniejsza przedstawia zainstalowany podajnik. Jednakże ładowanie papieru odbywa się podobnie, kiedy podajnik jest poza drukarką.

1. Otwórz podajnik.

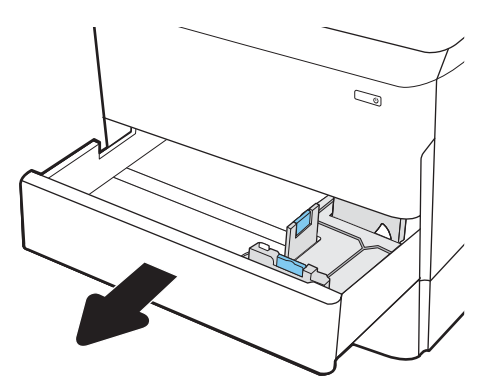

2. Dopasuj prowadnice długości i szerokości papieru przez ściśnięcie ich niebieskich zatrzasków regulacyjnych i przesunięcie prowadnic do krawędzi używanego papieru.

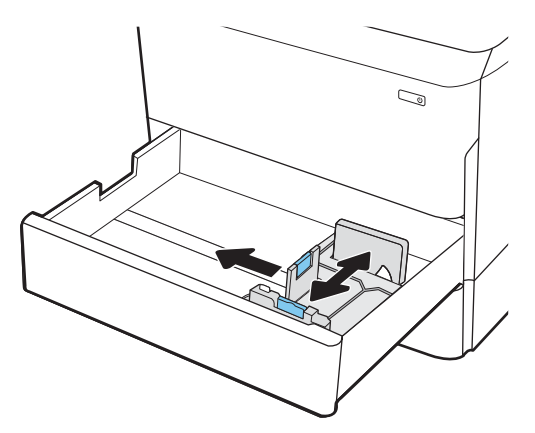

- 3. Włóż papier na tacę. Sprawdź papier, aby upewnić się, że prowadnice dotykają krawędzi stosu, ale nie wyginają go.
	- **WAGA:** Aby uniknąć zacięć, nie należy przepełniać podajnika. Upewnij się, że górna krawędź stosu znajduje się poniżej wskaźnika pełnego podajnika.

Jeśli podajnik nie jest prawidłowo ustawiony, podczas drukowania może pojawić się komunikat o błędzie lub może dojść do zacięcia papieru.

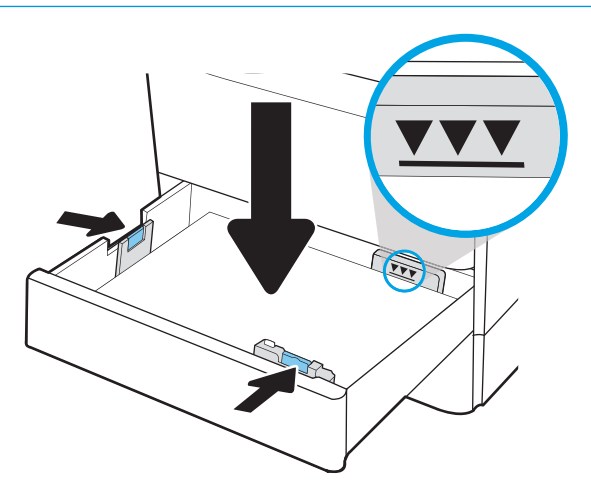

<span id="page-57-0"></span>4. Zamknij podajnik.

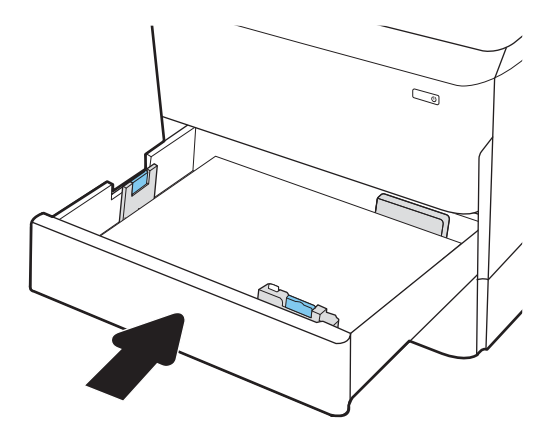

## Podajnik o dużej wydajności [High-capacity input (HCI)]

Poniżej opisano sposób ładowania papieru w podajniku wejściowym wysokiej wydajności, który jest dostępny jako urządzenie dodatkowe dla wszystkich modeli. Te dwa podajniki mieszczą do 4000 arkuszy papieru o gramaturze 75 g/m2 (20 funtów).

1. Otwórz podajnik.

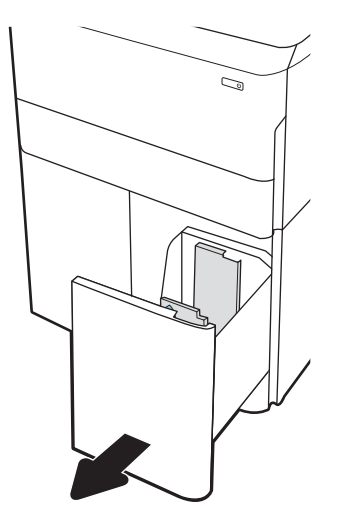

2. Dopasuj prowadnice długości i szerokości papieru przez ściśnięcie ich niebieskich zatrzasków regulacyjnych i przesunięcie prowadnic do krawędzi używanego papieru.

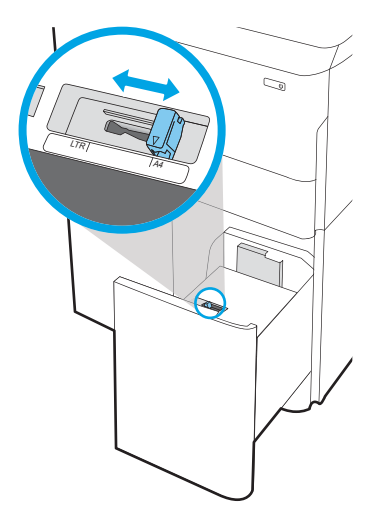

- 3. Włóż papier na tacę. Sprawdź papier, aby upewnić się, że prowadnice dotykają krawędzi stosu, ale nie wyginają go.
	- **EZ UWAGA:** Aby uniknąć zacięć, nie należy przepełniać podajnika. Upewnij się, że górna krawędź stosu znajduje się poniżej wskaźnika pełnego podajnika.

Jeśli podajnik nie jest prawidłowo ustawiony, podczas drukowania może pojawić się komunikat o błędzie lub może dojść do zacięcia papieru.

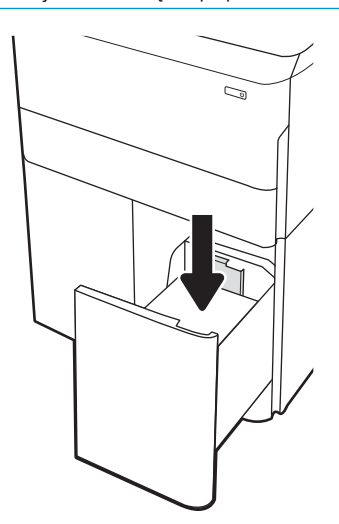

4. Zamknij podajnik.

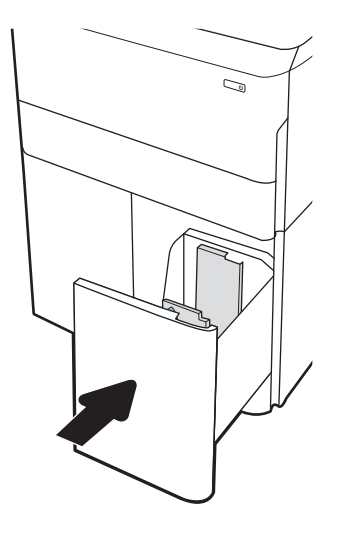

# <span id="page-60-0"></span>Włączenie urządzenia

- <sup>23</sup> UWAGA: Poniżej przedstawiono drukarkę MFP. Jednak włączenie zasilania odbywa się podobnie u wszystkich modeli.
	- 1. Podłącz kabel zasilający do drukarki i do gniazdka sieci energetycznej. Włącz drukarkę.

**WWAGA:** Należy używać tylko kabla zasilającego, który jest dostarczany wraz z drukarką.

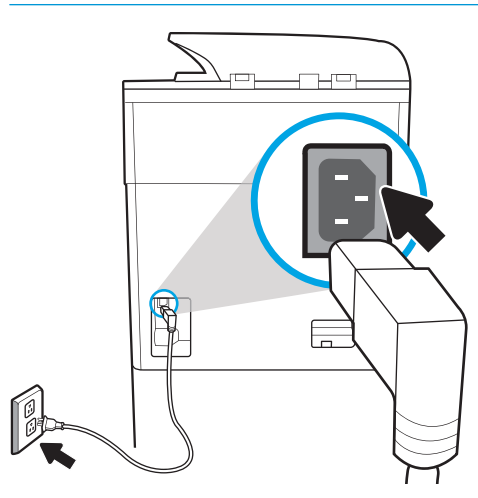

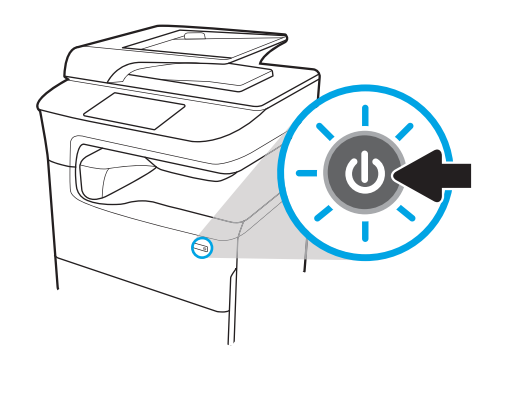

2. Na panelu sterowania drukarki wybierz język, a następnie postępuj zgodnie z instrukcjami pojawiającymi się na ekranie.

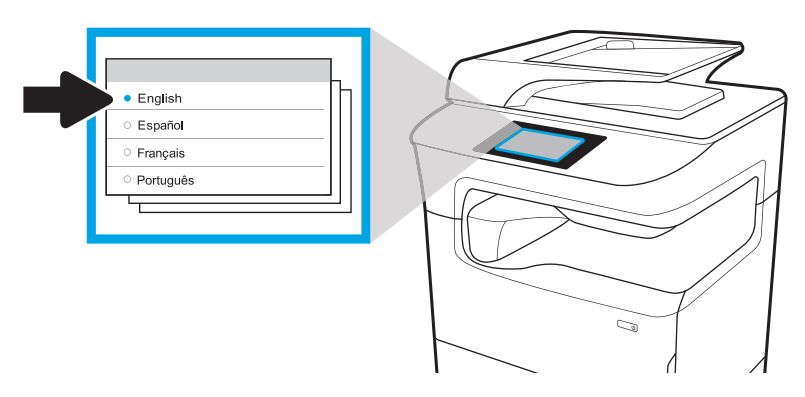

# <span id="page-61-0"></span>Instalacja kaset

WAŻNE: Po zamontowaniu kasety jej zainicjowanie zabiera około 20 minut. Poprawne zainicjowanie kasety zapewnia najlepszą jakość druku, jego szybkość i niezawodność.

**E** UWAGA: Poniższa procedura przedstawia drukarkę z dużym ekranem dotykowym. Jednakże procedura montażu kasety jest taka sama dla wszystkich modeli drukarek.

- 1. Wykonaj następujące czynności:
	- a. Otwórz drzwiczki kasety.
	- b. Usuń niebieską taśmę transportową.
	- c. Wyjmij pomarańczowe zabezpieczenie na czas transportu z komory na kasetę drukującą.

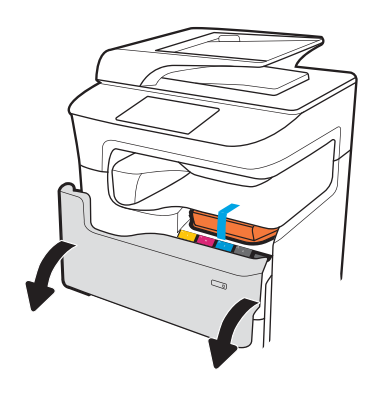

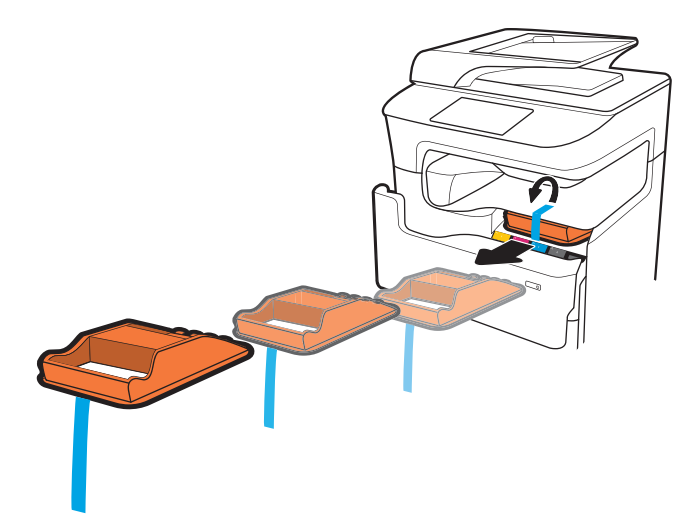

2. Włóż nowy wkład do urządzenia. Upewnij się, że wkład jest odpowiednio zamocowany.

**A OSTROŻNIE:** Nie dotykaj metalowego złącza. Odciski palców mogą uszkodzić kasetę.

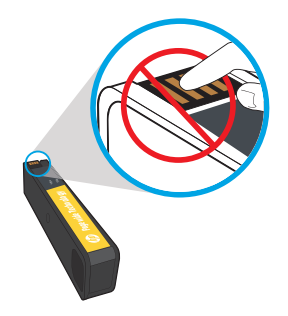

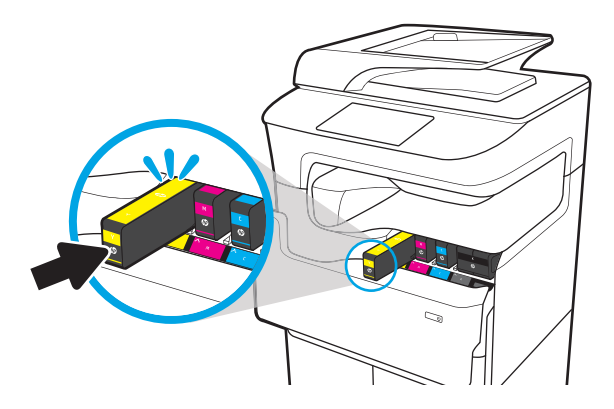

3. Zamknij drzwiczki kasety.

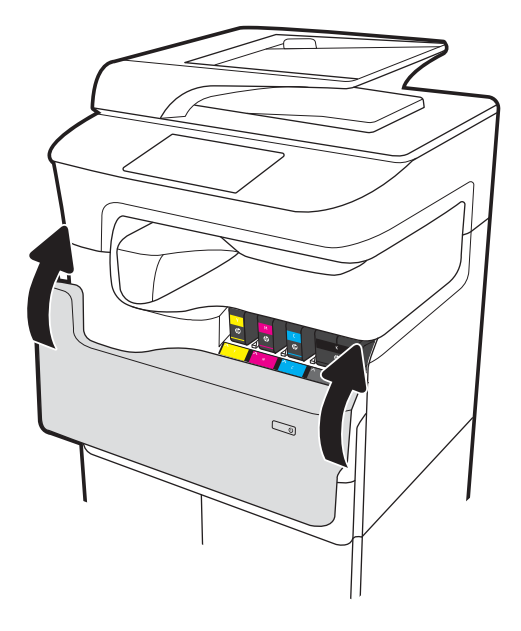

4. Konfiguracja i instalacja

- a. Użyj adresu IP drukarki, aby uzyskać dostęp do wbudowanego serwera internetowego (EWS), HP Jet Admin lub innego narzędzia do zarządzania, aby skonfigurować drukarkę po pojawieniu się monitu na wyświetlaczu.
- b. Przejdź do strony [www.123.hp.com/pagewide,](https://www.123.hp.com/pagewide) aby pobrać podstawowy sterownik drukarki wraz z instalatorem, utworzyć indywidualny pakiet instalacyjny lub zainstalować pełną wersję oprogramowania.

# <span id="page-64-0"></span>Aktualizuj oprogramowanie sprzętowe

Aby pobrać najnowszą wersję pliku oprogramowania sprzętowego drukarki:

- Z terenu USA wejdź na stronę [www.hp.com/support/pagewidecolor750](http://www.hp.com/support/pagewidecolor750) lub [www.hp.com/support/](http://www.hp.com/support/pagewidecolor772MFP) [pagewidecolor772MFP.](http://www.hp.com/support/pagewidecolor772MFP)
	- a. Wybierz opcję Uzyskaj sterowniki, oprogramowanie i oprogramowanie sprzętowe, a następnie wybierz odpowiedni produkt według nazwy.
	- **WAGA:** Na liście może znajdować się więcej niż jeden model produktu. Upewnij się, że wybierasz prawidłowy model, aby uaktualnione oprogramowanie sprzętowe obsługiwało wszystkie funkcje drukarki.
	- b. Wybierz język sterownika i systemu operacyjnego.
	- c. Odszukaj właściwą pozycję i naciśnij przycisk Pobierz.
- Jeżeli nie znajdujesz się na terytorium USA, przejdź do strony www.hp.com/support.
	- a. Wybierz kraj/region.
	- b. Wybierz opcję Oprogramowanie i sterowniki.
	- c. Wprowadź nazwę produktu w oknie dialogowym Znajdź moje urządzenie, a następnie wybierz opcję Przejdź.
		- ☆ <mark>WSKAZÓWKA:</mark> Kliknij łącze **Jak znaleźć nazwę/numer mojego produktu?**, aby obejrzeć krótki film na temat sprawdzania nazwy i numeru drukarki.
	- d. Wybierz odpowiedni produkt według nazwy.
	- $\mathbb{B}^\prime$  UWAGA: Na liście może znajdować się więcej niż jeden model produktu. Upewnij się, że wybierasz prawidłowy model, aby uaktualnione oprogramowanie sprzętowe obsługiwało wszystkie funkcje drukarki.
	- e. Wybierz język sterownika i systemu operacyjnego.
	- f. Odszukaj właściwą pozycję i naciśnij przycisk Pobierz.
- Ustal zainstalowaną wersję oprogramowania sprzętowego
- [Wykonanie aktualizacji oprogramowania sprzętowego](#page-65-0)

### Ustal zainstalowaną wersję oprogramowania sprzętowego

#### Ustal zainstalowaną wersję oprogramowania sprzętowego (duży ekran dotykowy)

- 1. Na ekranie Strona domowa na panelu sterowania drukarki przewiń do przycisku Narzędzia wsparcia i go dotknij.
- 2. Otwórz kolejno następujące menu:
	- Konserwacja
	- Raporty
- <span id="page-65-0"></span>3. Dotknij opcji Informacje o systemie.
- 4. Znajdź wersję oprogramowania sprzętowego na liście, która pojawia się na wyświetlaczu panelu sterowania. Dotknij przycisku Gotowe, aby powrócić do menu podrzędnego Rozwiązywanie problemów, lub użyj przycisku Powrót albo przycisku Strona domowa, aby powrócić do menu głównego.

#### Ustal zainstalowaną wersję oprogramowania sprzętowego (mały ekran dotykowy)

- 1. Na ekranie Strona domowa na panelu sterowania drukarki przewiń do przycisku Narzędzia wsparcia i go dotknij.
- 2. Otwórz kolejno następujące menu:
	- **Konserwacja**
- 3. Dotknij przycisku Konfigurowanie @ (znajdującego się w lewym, dolnym narożniku wyświetlacza).
- 4. Dotknij opcji Informacje o systemie.
- 5. Znajdź wersję oprogramowania sprzętowego na liście, która pojawia się na wyświetlaczu panelu sterowania. Dotknij przycisku Gotowe, aby powrócić do menu podrzędnego Rozwiązywanie problemów, lub użyj przycisku Powrót albo przycisku Strona domowa, aby powrócić do menu głównego.

### Wykonanie aktualizacji oprogramowania sprzętowego

Poniżej przedstawiono rodzaje dostępnych plików aktualizacji oprogramowania sprzętowego:

- Plik EXE: Po otwarciu tego pliku, użytkownik wybiera drukarkę, którą chce zaktualizować, a program instaluje aktualizację oprogramowania sprzętowego na tej drukarce.
- · Plik FUL2: Plik ten zostanie skopiowany do katalogu głównego dysku flash USB. Dysk flash należy umieścić w porcie USB drukarki, która automatycznie wykryje aktualizację oprogramowania sprzętowego. Drukarka wyświetli monit zachęcający użytkownika do aktualizacji oprogramowania sprzętowego.

### Aktualizacja oprogramowania sprzętowego za pomocą dysku flash USB

WAŻNE: Po zakończeniu aktualizacji upewnij się, że aktualizacja wersji oprogramowania sprzętowego została zainstalowana. Patrz [Ustal zainstalowaną wersję oprogramowania sprzętowego na stronie 61](#page-64-0).

**EX UWAGA:** Dyski flash USB, które nie są sformatowane w FAT32, lub nie posiadają partycji sformatowanej jako CD, mogą nie zostać rozpoznane przez drukarkę. Jeśli drukarka nie rozpoznaje dysku flash USB, spróbuj użyć innego dysku flash USB.

Jeśli wersja oprogramowania sprzętowego na dysku flash USB jest taka sama jak wersja już zainstalowana w drukarce, nic się nie dzieje przy próbie aktualizacji oprogramowania sprzętowego z dysku flash USB.

Proces aktualizacji oprogramowania sprzętowego z dysku flash USB trwa od 5 do 7 minut.

- 1. Skopiuj plik .FUL2 na przenośny dysk flash USB.
	- WSKAZÓWKA: Na urządzeniu pamięci masowej powinien być tylko jeden plik .FUL2.
- 2. Włącz drukarkę, a następnie poczekaj do jej uruchomienia (na panelu sterowania zostaje wyświetlona Strona domowa).
- 3. Włóż dysk flash USB do portu USB w drukarce.
- 4. Na wyświetlaczu panelu sterowania pojawia się okno Opcje urządzenia pamięci masowej.
- 5. Dotknij przycisku Aktualizuj teraz.
- 6. Drukarka automatycznie pobiera plik oprogramowania sprzętowego z dysku flash USB i inicjuje następujący proces:
	- Na wyświetlaczu panelu sterowania pojawi się obracający się okrąg.
	- Pojawi się też ekran startowy drukarki.
	- Wyświetlany będzie obracający się okrąg oraz zegar pokazujący pozostały czas operacji.
	- Widać też logo HP oraz szary pasek postępu.
	- Następnie na wyświetlaczu panelu sterowania pojawi się drugie niebieskie HP logo i szary pasek postępu.
	- Dalej na wyświetlaczu pojawi się migające niebieskie logo HP.
	- Drukarka zostanie uruchomiona ponownie i pojawi się standardowy ekran jej uruchamiania
- 7. Po zakończeniu aktualizacji drukarka zostaje uruchomiona, a na wyświetlaczu panelu sterowania wyświetlana jest strona domowa. Za pomocą menu panelu sterowania lub drukując stronę z raportem o stanie drukarki, możesz upewnić się, że zainstalowana została zaktualizowana wersja oprogramowania sprzętowego.
	- **WAGA:** Jeśli aktualizacja oprogramowania sprzętowego nie powiedzie się, a drukarka nie powróci do stanu, w którym można z niej korzystać, natychmiast zgłoś ten problem do globalnej jednostki biznesowej (GBU).

# <span id="page-67-0"></span>Po zakończeniu konfiguracji należy wyczyścić zespół skanera laserowego (tylko modele MFP)

Zanieczyszczenia na szybie skanera i (lub) reflektorze podajnika dokumentów mają wpływ na jakość wydruku. Wykonaj następującą procedurę, aby oczyścić szybę skanera i reflektor podajnika dokumentów.

1. Naciśnij przycisk zasilania, aby wyłączyć drukarkę, a następnie odłącz kabel zasilający od gniazdka.

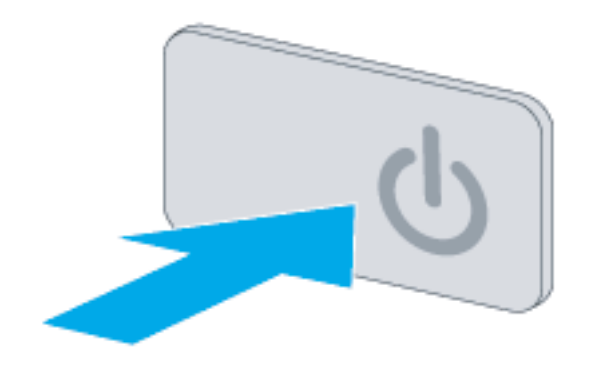

2. Otwórz pokrywę skanera.

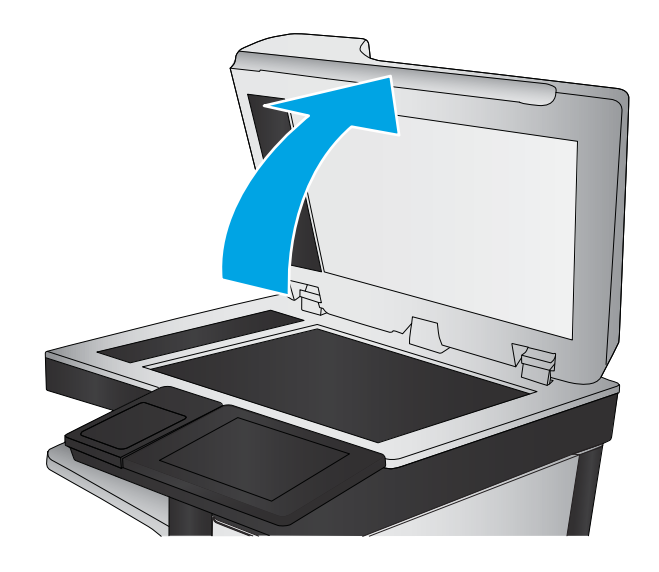

3. Wyczyść szybę skanera, paski podajnika dokumentów i jego reflektor miękką szmatką lub gąbką zwilżoną płynem do szyb nierysującym powierzchni.

OSTROŻNIE: Do czyszczenia elementów drukarki nie wolno używać środków ciernych, acetonu, benzenu, amoniaku, alkoholu etylowego ani czterochlorku węgla, gdyż grozi to uszkodzeniem urządzenia. Nie należy stawiać pojemników z płynami bezpośrednio na szybie. Grozi to wyciekiem i uszkodzeniem drukarki.

UWAGA: Upewnij się, że wyczyszczono mały pasek szyby po lewej stronie skanera.

- 4. Wytrzyj szybę i białe plastikowe części do sucha irchą lub gąbką celulozową, aby uniknąć zacieków.
- 5. Podłącz kabel zasilający do gniazdka, a następnie naciśnij przycisk zasilania, aby włączyć drukarkę.

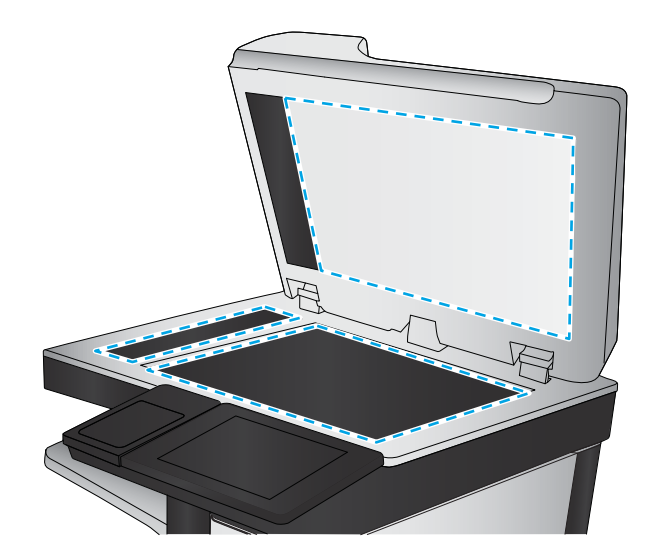

# <span id="page-69-0"></span>Testy w zakresie drukowania i kopiowania

Wykonaj następujące testy, aby sprawdzić, czy konfiguracja drukarki powiodła się.

#### Test jakości wydruku

- 1. Wydrukuj raport o stanie drukarki i sprawdź, czy urządzenie wydaje dźwięki charakterystyczne dla drukowania.
- 2. Wydrukuj stronę testującą jakość druku, a następnie sprawdź, czy nie pojawiły się na niej linie, smugi, pasma czy też inne wady wydruku.
- 3. Wyślij zadanie drukowania z komputera hosta, a następnie sprawdź, czy wydruk jest zgodny z oczekiwaniami.
- 4. Oczyść obudowę urządzenia wilgotną szmatką.

#### Test jakości kopiowania (modele MFP)

- 1. Wydrukuj raport o stanie drukarki i sprawdź, czy urządzenie wydaje dźwięki charakterystyczne dla drukowania.
- 2. Umieść raport o stanie drukarki w podajniku dokumentów lub na szybie skanera.
- 3. Wykonaj zadanie kopiowania, a następnie sprawdź jego rezultaty.
- 4. Oczyść obudowę urządzenia wilgotną szmatką.

#### Test jakości faksu (modele z funkcją faksu)

- 1. Włóż raport o stanie drukarki do podajnika dokumentów.
- 2. Wprowadź prawidłowy numer faksu, a następnie wyślij faks.
- 3. Sprawdź, czy jakość wysłanego i odebranego faksu spełnia oczekiwania.

# Indeks

### A

akcesoria instalacja [41](#page-44-0) akcesoria, instalacja podajnik 1 x 550 arkuszy [41](#page-44-0) podajnik 3 x 550 arkuszy [46](#page-49-0) podajnik o dużej wydajności na 4000 arkuszy (HCI) [49](#page-52-0) akcesoria, instaluj 1 x 550 arkuszy z szafkąpostumentem drukarki [43](#page-46-0) akcesoria i drukarki wyjęcie z kartonu i usunięcie opakowania [32](#page-35-0) aktualizacja oprogramowania sprzętowego [61,](#page-64-0) [62](#page-65-0) aktualizacje, pobieranie oprogramowania sprzętowego [61](#page-64-0) arkusze [19](#page-22-0) konfiguracja miejsca pracy pod względem technicznym [20](#page-23-0) konfiguracja serwera Email [25](#page-28-0) konfiguracja serwera Send To [25](#page-28-0) konfiguracja sterownika drukarki [24](#page-27-0) konfiguracja sterownika sieci [24](#page-27-0) logistyka [22](#page-25-0)

### C

czyszczenie szyba [64](#page-67-0)

### D

dane techniczne środowisko pracy [30](#page-33-0) docelowa instalacja w miejscu pracy testy kopiowania (tylko modele MFP) [66](#page-69-0) zespół skanera laserowego (tylko modele MFP) [64](#page-67-0) drukarki i akcesoria wyjęcie z kartonu i usunięcie opakowania [32](#page-35-0) Dysk flash USB aktualizacja oprogramowania sprzętowego, panel sterowania [62](#page-65-0)

### H

HP PageWide Pro 750 konfiguracje, transakcje pojedynczych funkcji [6](#page-9-0) HP PageWide Pro 75050 konfiguracje, pojedyncza funkcja managed [8](#page-11-0) HP PageWide Pro MFP 772/777 konfiguracje, transakcje wielofuncyjne [10](#page-13-0) HP PageWide Pro MFP 77740 konfiguracje, wielofunkcyjne managed [13](#page-16-0) HP PageWide Pro MFP 77750\60 konfiguracje, wielofunkcyjne managed [16](#page-19-0)

### I

informacje o drukarce [1](#page-4-0) informacje o przeznaczeniu tej drukarki [2](#page-5-0) informacje o tej drukarce informacje o kliencie [4](#page-7-0) informacje o zamówieniu [3](#page-6-0) Instalacja akcesoriów [41](#page-44-0) Instalacja kaset [58](#page-61-0)

#### K

kasety instalacja [58](#page-61-0) konfiguracja [5](#page-8-0) opcje konfiguracji [6](#page-9-0) w miejscu pracy [31](#page-34-0) konfiguracja końcowa w miejscu pracy testy w zakresie drukowania [66](#page-69-0) konfiguracja w miejscu pracy [31](#page-34-0) konfiguracje (MFP 772/777) transakcje wielofunkcyjne [10](#page-13-0) konfiguracje (MFP 77740) wielofunkcyjne managed [13](#page-16-0) konfiguracje (MFP 77750\60) wielofunkcyjne managed [16](#page-19-0) konfiguracje (Pro750) transakcje pojedynczych funkcji [6](#page-9-0) konfiguracje (Pro 75050) pojedyncza funkcja managed [8](#page-11-0)

### O

oprogramowanie sprzętowe aktualizacja [61](#page-64-0), [62](#page-65-0) oprogramowanie sprzętowe, pobieranie nowego [61](#page-64-0)

#### P

papier ładowanie [52](#page-55-0) parametry środowiskowe [30](#page-33-0) podajnik 1 x 550 arkuszy instalacja akcesoriów [41](#page-44-0) podajnik 1 x 550 arkuszy z szafkąpostumentem instalacja akcesorium [43](#page-46-0) podajnik 3 x 550 arkuszy z szafkąpostumentem drukarki instalacja akcesorium [46](#page-49-0)

podajnika o dużej wydajności (HCI) instalacja akcesorium [49](#page-52-0) podajniki wkładanie papieru [52](#page-55-0) podajnik o dużej wydajności na 4000 arkuszy (HCI) instalacja akcesorium [49](#page-52-0)

### S

skaner czyszczenie szyby [64](#page-67-0) specyfikacje [27](#page-30-0) przestrzeń [29](#page-32-0) rozmiar [28](#page-31-0) waga [28](#page-31-0) szyba, czyszczenie [64](#page-67-0)

#### U

ustalanie zainstalowanej wersji oprogramowania sprzętowego [61](#page-64-0)

### W

wkładanie papieru podajniki [52](#page-55-0) włączanie zasilanie [57](#page-60-0) włączenie urządzenia [57](#page-60-0) wyjęcie z kartonu i usunięcie opakowania drukarki i akcesoria [32](#page-35-0) wymagania dotyczące przestrzeni [29](#page-32-0)

### Z

zasilanie włączanie [57](#page-60-0) zespół skanera laserowego po konfiguracji, czyszczenie (tylko modele MFP) [64](#page-67-0)